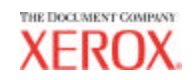

# **Guía del administrador de la herramienta de**

# **administración de cuentas AccXES**

Version 10.0

701P41633 Mayo 2004

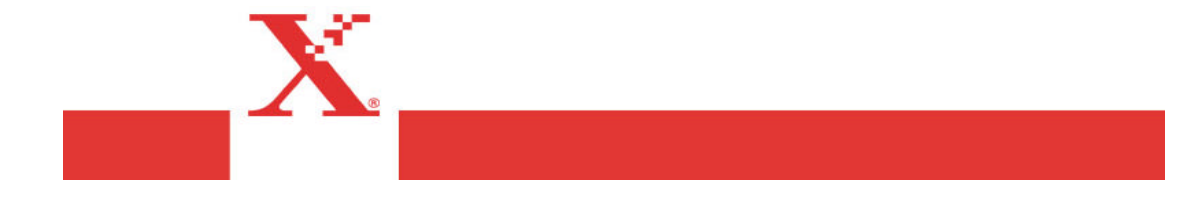

# **Reconocimiento de marcas comerciales**

XEROX®, AccXES, The Document Company, y los nombres y números de identificación de productos son marcas registradas de XEROX CORPORATION.

InstallAnywhere es una marca registrada de ZeroG Software Inc.

Mac OS X es una marca registrada de Apple Computer, Inc.

Pentium es una marca registrada de Intel Corporation.

Red Hat Linux es una marca registrada de Red Hat, Inc.

Sun Sparc es una marca registrada de Solaris.

Windows NT $^{\circ\hspace{-0.01in}\circ}$ , Windows $^{\circ\hspace{-0.01in}\circ}$  95, Windows $^{\circ\hspace{-0.01in}\circ}$  98 y Windows $^{\circ\hspace{-0.01in}\circ}$  2000 son marcas registradas de Microsoft Corporation.

# Contenido

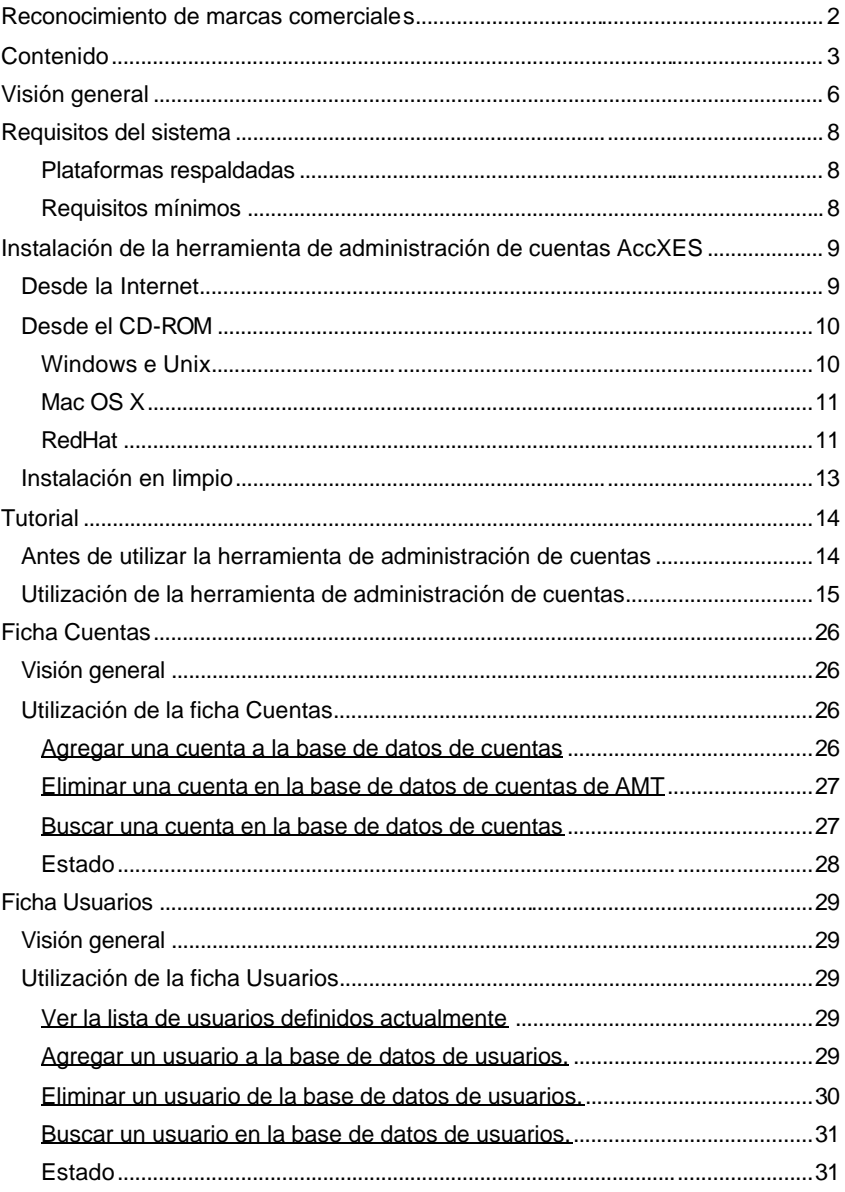

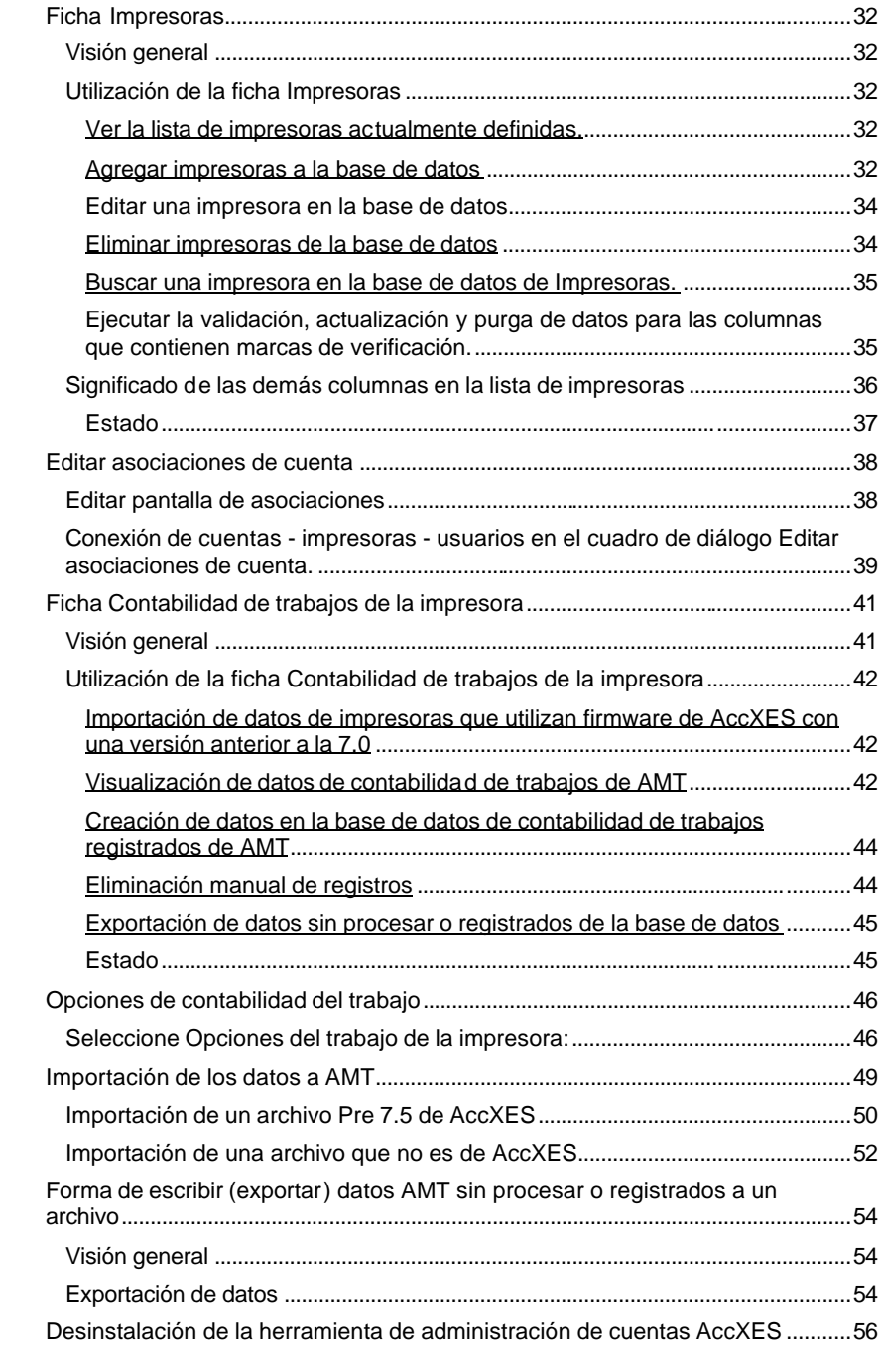

Guía del administrador de la herramienta de administración de cuentas AccXES 4

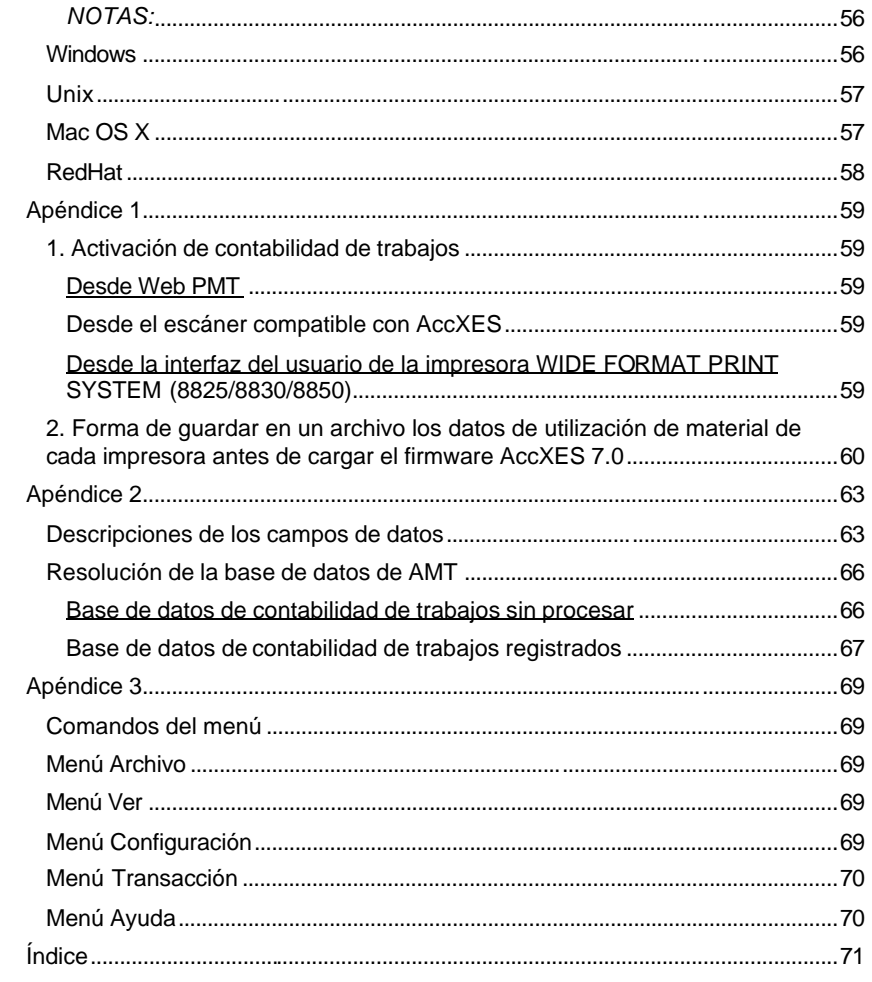

# **Visión general**

La aplicación Herramienta de administración de cuentas AccXES (AMT) proporciona un medio de recuperar datos de contabilidad de trabajos de múltiples impresoras que usen firmware AccXES versión 7.0 o superior. Esta aplicación sustituye la funcionalidad de la ficha Contabilidad de la herramienta AccXES Client. Se recomienda cargar el software AMT en una sola estación de trabajo que esté protegida por clave.

- El administrador de AMT puede importar los identificadores de la cuenta y los identificadores de subcuenta/usuario, y también los datos de un archivo de datos guardados del firmware AccXES anterior a 7.0. El identificador de cuenta se convierte en una ID de la cuenta. Los identificadores de subcuenta/usuario se convierten en la ID del usuario o parte de una ID de la cuenta, dependiendo de la selección del Administrador AMT al momento de la importación.
- La base de datos maestra de AMT consiste en las tablas de bases de datos siguientes: Cuentas, Usuarios, Impresoras, Asociaciones, Base de datos de contabilidad de trabajos sin procesar y Base de datos de contabilidad de trabajos registrados. El administrador de AMT define las cuentas en la ficha Cuentas. Se almacenan en la tabla Cuentas. Los usuarios definidos se almacenan en la tabla Usuarios. Las impresoras definidas se almacenan en la tabla Impresoras. En la pantalla Editar asociaciones de cuenta, el administrador de AMT enlaza los usuarios específicos con las cuentas definidas. Las asociaciones se almacenan en la tabla Asociaciones.

*NOTA: El número máximo de registros AMT permitidos son: 9999 cuentas, 9999 usuarios, 999 impresoras y 12000 asociaciones. Por ejemplo, si tiene 200 cuentas y 25 usuarios en una impresora, o 100 cuentas y 25 usuarios en 2 impresoras, habrán 5000 asociaciones creadas si selecciona la función "asociaciones globales".* 

*Cuando AMT se está aproximando al límite de asociaciones, un mensaje emergente le indicará que las asociaciones no se pueden crear. Elimine cuentas, usuarios o impresoras no usadas u obsoletas en la base de datos para reducir el número de asociaciones, lo cual también eliminará cualquier asociación que haga referencia a esa cuenta/usuario/impresora.*

- ü El administrador de AMT envía un comando AMT a cada impresora para recuperar una copia de la fecha de utilización de material de impresión que se encuentra en el archivo de historial de trabajos del controlador de la impresora. A medida que se recuperan los datos, se comparan primero con la información de la base de datos de asociaciones antes de almacenarlos en la base de datos de contabilidad de trabajos sin procesar de AMT. Los datos recuperados permanecen en la base de datos de contabilidad de trabajos sin procesar de AMT hasta que se eliminan manualmente o hasta que se alcanza el número de días del intervalo de mantenimiento de datos sin procesar(días).
- Guía del administrador de la herramienta de administración de cuentas AccXES 6

• Los datos sin procesar se pueden exportar o registrar primero y después exportar a la base de datos de contabilidad de trabajos registrados a otro software, como Microsoft® Excel, para análisis.

*NOTA: Cuando se escriben los datos contados o sin procesar a un archivo, déle un nombre original a cada archivo. Si existe un archivo con el mismo nombre, en vez de reemplazar el archivo, lo anexa al archivo existente.*

ü Vea el Apéndice 2 para una lista de campos de datos de AMT.

# **Requisitos del sistema**

## **Plataformas respaldadas**

La herramienta de administración de cuentas de AccXES está respaldada en el siguiente hardware y sistemas operativos.

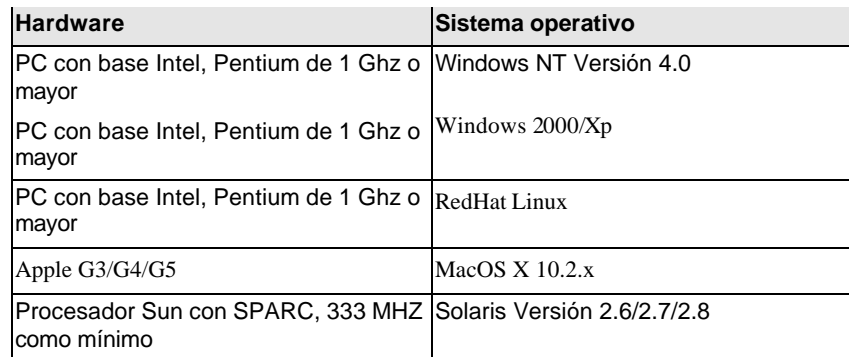

*NOTA: Windows 95/98 ya no son oficialmente compatibles.*

## **Requisitos mínimos**

- Firmware AccXES 6.2 10.0
- ü 30 megabytes de espacio disponible en el disco
- 128 megabytes de memoria, como mínimo pero se recomiendan 256 megabytes
- ü Para plataformas de PC Pentium de 1 GHz como mínimo
- ü Para plataformas Solaris, 333 MHz como mínimo
- CD-ROM para instalación
- Ratón u otro dispositivo apuntador
- ü Pantalla con una resolución de 800 por 600
- ü Capacidad de conexión en red TCP/IP

<sup>8</sup> Guía del administrador de la herramienta de administración de cuentas AccXES

# **Instalación de la herramienta de administración de cuentas AccXES**

Los programas de la herramienta de administración de cuentas y AccXES Client se instalan durante el mismo proceso de instalación. La instalación puede realizarse desde el sitio web de Xerox o con un CD-ROM.

**ADVERTENCIA:**Si actualiza el firmware AccXES versión 7.0 o superior, antes de desinstalar la herramienta AccXES Client (ACT), recupere primero los datos de contabilidad de trabajos utilizando la herramienta de contabilidad de ACT y después almacénelos en un archivo. De lo contrario, perderá los datos.

# **Desde la Internet**

Primero desinstale la versión actual del software de la herramienta AccXES Client del PC.

Descargue la herramienta AccXES Client del sitio web de Xerox de la siguiente manera:

- ü Vaya a http://www.xerox.com, en Español.
- Elija Asistencia y drivers.
- Vaya a la sección de Formato ancho.
- Seleccione el hiperenlace que hace referencia a "AccXES 88xx/ X2-Tech/ 510/ 721P".
- Bajo su tipo de controlador, seleccione Controladores y descargas.
- Seleccione el sistema operativo e idioma. Pulse el botón Ir.
- ü En la sección Utilerías y aplicaciones, elija el hiperenlace "AccXES Client Tools (ACT) & AccXES Account Management Tool (AMT).
- Seleccione el botón para comenzar la descarga.
- Seleccione el botón Abrir o Guardar para iniciar la descarga del archivo comprimido, lo cual puede tomar una hora.
- Haga doble clic en el archivo comprimido descargado. Para Windows, haga doble clic en el archivo install.exe. El archivo de instalación para Solaris es install.bin, y para RedHat es setup.bin. Seleccione Aceptar.
- ü En la pantalla de la herramienta AccXES Client, seleccione el idioma y Aceptar, luego siga las instrucciones de la pantalla.

# **Desde el CD-ROM**

### **Windows e Unix**

- 1. Inicie Windows en su PC o inicie la estación de trabajo UNIX e ingrese en su escritorio.
- 2. Inserte el CD-ROM de la herramienta AccXES Client en la unidad de CD-ROM.

Para Windows: Seleccione **setup.exe** para iniciar la instalación.

Para Unix: En la ventana de comandos, escriba lo siguiente:

#### **cd "cd-rom mount point"**

#### ./setup.bin

*NOTA: En todos los casos "cd-rom mount point" es el directorio donde se ha instalado el CD-ROM.*

- 3. Se transfiere el programa Install Anywhere.
- 4. En la parte inferior de la pantalla "AccXes Client Tools", **seleccione el idioma** deseado en el menú desplegable. Haga clic en el botón **OK.**
- 5. Introduzca la clave **AMTPASSWORD** para proseguir con la instalación de la herramienta de administración de cuentas. Seleccione el botón **SIGUIENTE.**
- 6. Lea los datos de las pantallas de Introducción, Acuerdo de licencia e Información, haciendo clic en el botón **Siguiente** para pasar a la siguiente pantalla.
- 7. En la pantalla de "Actualización de su software XES", lea el mensaje y seleccione el botón **Siguiente**.
- 8. Si la versión actual del software AMT ya existe en su sistema, o si la versión de su sistema es demasiado antigua para actualizarla, aparecerá una pantalla indicando "Error en la actualización". Seleccione el botón **Hecho** para detener la instalación. Vea la página "Desinstalación..." para información sobre cómo desinstalar el software AMT antes de continuar con la instalación actual.
- 9. En la pantalla "Seleccione carpeta de instalación", ha ga clic en el botón **Seleccionar** para seleccionar el lugar donde desea instalar el software. La ubicación prefijada en Windows es C:\Program Files\ AccXES. Haga clic en el botón **Siguiente**.
- 10.En la pantalla "Seleccione la ubicación de acceso directo", seleccione **En el escritorio**, si desea que se muestre el acceso directo de AccXES Client en su escritorio. También puede seleccionar la función "Crear iconos para todos los usuarios". Haga clic en el botón **Siguiente**.
- 11.En la pantalla "Seleccionar las caracteristicas de producto ", seleccione el botón **AccXes Account Management & Client Tools**. Haga clic en el botón **Siguiente**.
- 12.Se ejecuta el proceso de instalación.
- 13.En la pantalla "Instalación finalizada, haga clic en el botón **Terminado**.

<sup>10</sup> Guía del administrador de la herramienta de administración de cuentas AccXES

### **Mac OS X**

1. Para instalar esta aplicación en un sistema MacOSX, inserte el CD-ROM en la unidad de CD-ROM e introduzca los comandos siguientes:

\* En el nivel superior del CD de instalación, haga clic con el botón derecho en "setup.zip".

\* Seleccione "Copiar "setup.zip".

\* Haga clic con el botón derecho en el Escritorio y seleccione "Pegar elemento".

\* Haga doble clic en "setup.zip" en el Escritorio.

\* Una vez que el archivo se expanda, haga doble clic en "install" en el Escritorio.

2. Para instalar la aplicación en un sistema MacOSX usando el explorador de web, inserte el CD-ROM en la unidad de CD-ROM y cargue /AccXES/install.htm en el explorador. Siga las instrucciones de la página web.

(En todos los casos, es el directorio en donde se monta el CD-ROM. Observe que estos comandos pueden diferir de los mostrados anteriormente, dependiendo de la versión de MacOSX que se use. Los comandos mostrados aquí son para MacOSX 10.3.x.)

### **RedHat**

- 1. Para instalar una aplicación en un sistema RedHat 8, inserte el CD-ROM en la unidad de CD-ROM e introduzca los comandos siguientes:
	- \* cd /AccXES/InstData/Linux/VM/
	- \* ./install.bin
	- o
	- \* cd
	- \* ./setup.bin
- 2. Para instalar la aplicación en un sistema Linux usando el explorador de web, inserte el CD-ROM en la unidad de CD-ROM y cargue /AccXES/install.htm en el explorador. Siga las instrucciones de la página web.

(En todos los casos, es el directorio en donde se monta el CD-ROM. Observe que estos comandos pueden diferir de los mostrados anteriormente,

dependiendo de la versión de Linux que se use. Los comandos mostrados aquí son para un sistema RedHat 8.

*NOTA: Si quiere instalar otra versión de idioma de la aplicación ACT- AMT al mismo directorio, primero debe desinstalar la aplicación ACT- AMT existente.*

# **Instalación en limpio**

Una instalación limpia es como una instalación inicial. Para realizar una instalación en limpio de la herramienta de administración de cuentas, las aplicaciones AMT y ACT deben desinstalarse y se debe eliminar manualmente el directorio de preferencias de XES. El directorio de preferencias de XES se creó al utilizar el AMT instalado previamente. El desinstalador no lo elimina.

Ţ **ADVERTENCIA:**La desinstalación de la herramienta de administración de cuentas (AMT) no elimina los archivos de datos de AMT. Sin embargo, si elimina los archivos manualmente, haga primero una copia de reserva de los archivos de datos AMT almacenados.

Es importante hacer con frecuencia una copia de seguridad manual de los archivos de la base de datos AMT. Los nombres de los **archivos de la base de datos de AMT** son: **AccXESjadb.backup, AccXESjadb.data, AccXESjadb.script, AccXESjadb.properties.** En el entorno Windows, la ubicación prefijada de estos archivos de datos es C:\Program Files\AccXES\AMTdatabase. Si por error altera o elimina los archivos de la base de datos de AMT que ha almacenado, no podrá recuperarlos. Tendrá que copiar los archivos guardados manualmente en la copia de seguridad a la carpeta de la base de datos AMT.

La tabla siguiente describe dónde se encuentra el directorio de preferencias de XES en diversas plataformas.

ļ **PRECAUCION:** Si se elimina el directorio se perderán todos los ajustes de los dispositivos del usuario de ACT.

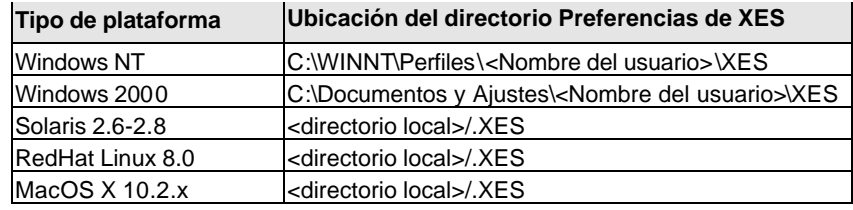

Guía del administrador de la herramienta de administración de cuentas AccXES 13

# **Tutorial**

*NOTA: Para ver cualquier pantalla de ayuda mientras trabaja con la herramienta de administración de cuentas, seleccione Ayuda > Examinador de Web prefijado. Para ver este tutorial en formato electrónico, seleccione Ayuda > Temas de Ayuda > Tutorial. Después minimece el Tutorial para ver las pantallas de AMT.*

## **Antes de utilizar la herramienta de administración de cuentas**

- 1. Conecte cada impresora y escáner con los que trabajará la herramienta de administración de cuentas.
- 2. Active la contabilidad del trabajo en cada impresora como sigue.
	- ü Abra el examinador de web, como por ejemplo, Microsoft Internet Explorer.
	- En el campo Dirección, introduzca la dirección IP de su impresora, como por ejemplo, 13.10.144.8. Esto abrirá el programa de software Web PMT, que maneja los ajustes de la impresora.
	- ü En Web PMT, seleccione **Configurar sesión**.
	- Introduzca su clave, o 0 como la clave prefijada.
	- ü Pulse el botón **Enviar**.
	- ü Haga clic en **CONTABLIDAD** para mostrar la página de contabilidad.
	- Copie el nombre de la máquina ya que lo necesitará más adelante en el tutorial.
	- ü Haga clic en el botón radial **Activado** u **Opcional**. Si se selecciona Activado, cada usuario debe introducir un identificador de cuenta y un identificador de usuario, en el escáner o en la herramienta de envío de documentos, antes de cada trabajo de impresión o escaneado. Si se selecciona Opcional, cada usuario puede elegir usar o no usar un identificador de cuenta y un identificador de usuario. Cuando no se usan los identificadores, los datos de contabilidad de trabajos se registran en el archivo del historial de trabajos del controlador como GenericAccountID y GenericUserID
	- ü Pulse el botón **Actualizar impresora** para configurar el modo. El controlador muestra un mensaje indicando si su solicitud ha tenido éxito.

<sup>14</sup> Guía del administrador de la herramienta de administración de cuentas AccXES

*NOTA: El modo Contabilidad de trabajos se puede activar también en el escáner o en la interfaz del usuario de la impresora. Vea Apéndice 1 para detalles.*

- 3. Guarde los datos de cada archivo de historial de trabajos del controlador de la impresora que utilice firmware AccXES con una versión anterior a la 7.0 porque, de lo contrario, perderá los datos cuando se cargue firmware AccXES con la versión 7.0 o superior. Si no necesita hacer esto, vaya al paso siguiente titulado "Instalar el firmware AccXES 7.5".
	- En la barra de herramientas del menú principal de Web PMT, seleccione **CONTABILIDAD**.
	- Seleccione **Informes**.
	- En la página Informes, introduzca el número de cuenta y subcuenta para los que desea recuperar datos de utilización de material de impresión. Para recuperar datos de cuentas del sistema, use **0** para el número de cuenta y **1** para el número de subcuenta.
	- Seleccione cómo desea que se muestren los valores: en decímetros cuadrados o pies cuadrados.
	- ü Seleccione el botón **Consultar**.
	- Seleccione el botón **Exportar**. Aparece el cuadro de diálogo normal de almacenamiento de archivos de Windows.

*NOTA: Los datos de contabilidad del firmware AccXES 7.0 también pueden almacenarse usando la ficha Contabilidad de la herramienta AccXES Cient, el DST previo a las herramienta AccXES Client, o pueden guardarse en disquetes. Vea Apéndice 1 para detalles.*

## **Utilización de la herramienta de administración de cuentas**

- 1. En el PC donde residirá la única copia de la herramienta de administración de cuentas, instale el software AMT. Vea la página **"Instalación..."** para más detalles.
- 2. Importe los identificadores de cuenta y subcuenta/usuario que se almacenaron en un archivo de impresoras que utilizaban el firmware AccXES pre 7.0. También se pueden importar los datos de cuenta generados por AccXES. Vea la página Importación de los datos a AMT para más detalles.
- 3. Agregue las cuentas en la ficha Cuentas de la siguiente manera.
	- ü Seleccione la **ficha Cuentas**.

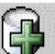

Seleccione este botón de la barra de herramientas o seleccione Configuración > Agregar > Cuentas. Las cuentas se crean en el cuadro de diálogo "Agregar cuentas".

*NOTA: Es más fácil para el usuario crear los identificadores de cuentas y de usuarios con la menor cantidad de caracteres posible y utilizar cifras lo más posible en lugar de letras. Esto se hace porque el teclado del escáner tiene cifras y letras en las mismas teclas. En el escáner, puede ser necesario pulsar un botón del teclado varias veces para localizar la letra deseada, y el botón "Siguiente" debe seleccionarse entre números si el mismo número es secuencial, tal como 66.*

ü En el cuadro de diálogo "Agregar cuentas", introduzca el identificador de la cuenta en el campo **ID de la cuenta.** El ID de la cuenta es una línea con un máximo de 32 caracteres alfanuméricos (A-Z, 0-9). Está permitido utilizar el punto decimal (.) y el signo menos (-). Cuando se introducen los caracteres las minúsculas se convierten en mayúsculas.

Si utiliza números de subcuenta, se añaden como identificadores del usuario, o pueden pasar a formar parte del ID de la cuenta. Por ejemplo, si desea agregar cuenta **3** y subcuenta **2**, introduzca **3.2** como el ID de la cuenta.

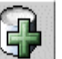

**ú Pulse este botón de la barra de herramientas después de** agregar cada identificador de la cuenta. El identificador de la cuenta se agrega a la ventana situada en la parte inferior de la pantalla.

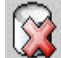

- Si decide no agregar una cuenta, resalte el nombre de la cuenta en la lista y seleccione este botón de la barra de herramientas para eliminarla.
- Seleccione la casilla de verificación en frente de "Habilitar estas cuentas para todas las impresoras y usuarios" para asociar las cuentas en la lista con todas las impresoras y todos los usuarios definidos actualmente en la base de datos de AMT. Las asociaciones se harán en la base de datos AMT y aparecerá la marca de verificación "Autorización necesaria" en la ficha Impresoras.

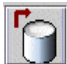

Debe seleccionar este botón de la barra de herramientas después de agregar los nuevos identificadores de cuentas con el fin de colocar los identificadores de cuentas relacionados en la base de datos de cuentas de AMT.

ü Pulse el botón **Cerrar**. Puede observarse el identificador de la cuenta y la fecha de creación en la lista de la ficha Cuentas.

<sup>16</sup> Guía del administrador de la herramienta de administración de cuentas AccXES

- 4. Agregue usuarios en la ficha Usuarios.
	- ü Seleccione la **ficha Usuarios**.

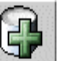

**ú Seleccione este botón de la barra de herramientas o** seleccione Configuración > Agregar > Usuarios. Introduzca el nombre del usuario en el campo **ID del usuario**. El identificador del usuario es una línea de 32 caracteres alfanuméricos (A-Z, 0-9). Está permitido utilizar el punto decimal (.) y el signo menos (-). Cuando se introducen los caracteres las minúsculas se convierten en mayúsculas.

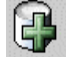

Pulse este botón de la barra de herramientas. El nombre del usuario se agrega a la ventana siguiente. Repita el procedimiento para cada usuario agregado.

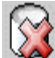

- Si cambia de parecer respecto a agregar un usuario, resalte el nombre del usuario en la lista y seleccione este botón de la barra de herramientas para eliminarlo.
- Seleccione la casilla de verificación en frente de "Habilitar estos usuarios para todas las impresoras y cuentas" para asociar los usuarios en la lista con todas las impresoras y todas las cuentas definidas actualmente en la base de datos de AMT. Las asociaciones se harán en la base de datos AMT y aparecerá la marca de verificación "Autorización necesaria" en la ficha Impresoras.

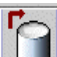

Debe seleccionar este botón de la barra de herramientas después de agregar los nuevos nombres de usuarios con el fin de colocar el identificador de usuario en la base de datos de cuentas de AMT.

- ü Pulse el botón **Cerrar**.
- 5. Agregue impresoras en la ficha Impresoras.
	- ü Seleccione la **ficha Impresoras**.

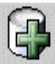

- Seleccione este botón de la barra de herramientas. Aparece la ventana de diálogo "Agregar impresoras".
- ü Introduzca el nombre de la impresora en el campo de texto **Nombre de impresora**. La información del nombre de la impresora se muestra en la ficha Impresoras. No obstante, es mejor teclear el

nombre de la máquina que observe en la página de contabilidad de Web PMT. De esta manera, el nombre de la impresora, en la ficha Impresoras, concordará con el nombre de la impresora que aparece en la ficha Contabilidad de trabajos de la impresora cuando recupere los datos de los controladores de la impresora. El nombre de la impresora está limitado a 20 caracteres alfanuméricos como máximo (A-Z, 0-9). Están permitidos los símbolos de guión (-) y punto (.) No se permite duplicar nombres de impresora.

- ü Agregue su **Descripción de impresora** en el campo de texto de 80 caracteres. El campo puede dejarse en blanco. Se permite duplicar descripciones.
- ü Agregue su **Dirección IP**, tal como "13 142 199 3".

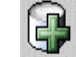

**ú Pulse este botón de la barra de herramientas. La** información se elimina de los campos Nombre de la impresora, Descripción de la impresora y Dirección IP; la impresora definida se traslada a la ventana inferior cuando AMT conecta con la impresora. Puede continuar agregando impresoras de esta manera.

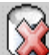

- Si decide que no desea agregar una impresora, resalte el nombre de la impresora en la lista y seleccione este botón de la barra de herramientas para eliminarla.
- Seleccione la casilla de verificación en frente de "Habilitar todas las cuentas y usuarios en estas impresoras" para asociar las impresoras en la lista con todas las cuentas y todos los usuarios definidos actualmente en la base de datos de AMT. Las asociaciones se harán en la base de datos AMT y aparecerá la marca de verificación "Autorización necesaria" en la ficha Impresoras.

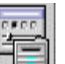

 *NOTA: Seleccione este botón para editar el nombre, descripción o dirección IP de la impresora.* 

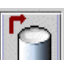

- Debe seleccionar este botón de la barra de herramientas después de agregar las nuevas impresoras, con el fin de colocar las impresoras definidas en la base de datos de impresoras de AccXES.
- Seleccione el botón **Cerrar** para cerrar esta pantalla.
- 6. Editar asociaciones de cuenta
- 18 Guía del administrador de la herramienta de administración de cuentas AccXES

*NOTA: Si ya asoció todas las cuentas, usuarios e impresoras en los cuadros de diálogos Agregar, puede omitir este paso.*

Ahora que ya ha agregado las cuentas, usuarios e impresoras en AMT, especifique qué cuentas y usuarios tienen autorización para usar las impresoras definidas. En AMT esto se llama hacer "asociaciones". Esto se realiza en la ficha Editar asociaciones de cuenta. A continuación se describe cómo conectar las cuentas definidas en AMT con los usuarios e impresoras definidas.

- ü Vaya a la ficha **Editar asociaciones de cuenta**. El cuadro de diálogo tiene 4 ventanas. Cuentas, Usuarios, Impresoras, y Asociaciones actuales.
- ü En la ventana Cuentas, haga clic en la cuenta cuyas asociaciones desea editar. La primera cuenta que seleccionó aparece ahora en el campo ID de la cuenta.
- ü En la ventana Impresoras, haga clic en la impresora que desea asociar con esta cuenta.
- ü Mire en la ventana "Asociaciones actuales", en la parte inferior de la pantalla. En una lista están todas las asociaciones actuales para las cuentas seleccionadas, las impresoras seleccionadas y sus usuarios. Si la ventana está en blanco, significa que actualmente no hay asociaciones de usuarios.

*NOTA: Siempre que desee recordar qué usuarios tienen autorización actualmente para usar las cuentas e impresoras definidas, seleccione Ver > Asociaciones para "actualizar" la ventana "Asociaciones actuales...".*

ü En la ventana Usuarios, seleccione cualquier usuario adicional que desee asociar con la cuenta seleccionada y las impresoras seleccionadas.

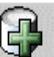

**ich de la contrava de la barra de herramientas para**<br>Seleccione este botón de la barra de herramientas para colocar estas asociaciones definidas en la ventana "Asociaciones actuales...". Aparecerá una marca de verificación en la casilla "Estado de la base de datos" que indica que las asociaciones que acaba de hacer aún no se han colocado en la Base de datos de asociaciones de AMT. La marca de verificación en la columna "Estado de la impresora" significa que las impresoras afectadas no han sido notificadas acerca de las asociaciones. La impresora está también marcada en la ficha Impresoras como " Autorización necesaria".

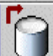

Debe seleccionar este botón de la barra de herramientas después de crear nuevas asociaciones, con el fin de aplicar las asociaciones actualizadas a la base de datos de asociaciones de AMT.

Ahora que ha indicado a AMT qué cuentas y usuarios tienen autorización para utilizar las impresoras o escáners definidos, envíe la información de esas asociaciones a las impresoras. Esto permite que AMT y las impresoras se comuniquen entre sí utilizando la misma información de contabilidad.

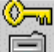

Seleccione este botón de la barra de herramientas para también enviar las asociaciones actualizadas al controlador de cada impresora, donde se encuentra el archivo de contabilidad de trabajos. Este botón de la barra de herramientas también está disponible en la ficha Impresoras. Cuando la impresora se actualiza con las asociaciones, se elimina la marca de verificación de la columna "Estado de la impresora". También se elimina de la columna " Autorización necesaria" en la ficha Impresoras.

- Seleccione el botón **Cerrar** para cerrar esta pantala.
- ü Vaya a la ficha Impresoras. La columna "Último autorizado" muestra la fecha y la hora en que la impresora aceptó la última autorización.

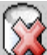

Para eliminar una asociación, selecciónela en la ventana "Asociaciones actuales...". Seleccione este botón de la barra de herramientas para eliminar la asociación seleccionada de la base de datos de asociaciones de AMT. Se permite hacer múltiples selecciones. Antes de eliminar las asociaciones aparece un cuadro de diálogo de verificación.  $\circledcirc$ 

E Haga clic en este botón de la barra de herramientas para actualizar las impresoras con las asociaciones actualizadas.

7. Seleccione la ficha Impresoras. Observe si hay alguna marca de verificación en las columnas "Sin validar", "Configuración necesaria", "Autorización necesaria" o "Purga necesaria". Si hay marcas de verificación, haga lo siguiente. Si no hay marcas de verificación, vaya al paso titulado "Explorar e imprimir...".

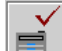

Si hay una marca de verificación en la columna "Sin validar", vaya a la impresora y asegúrese de que está conectada, que existe una licencia de contabilidad de trabajos y que la configuración de contabilidad de trabajos esté en Activado u Opcional. Después seleccione este botón de la barfa de herramientas para volver a validar la conexión de AMT con la impresora. Se elimina la marca de verificación.

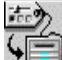

Si hay una marca de verificación en la columna "Configuración necesaria", se han seleccionado Opciones del

trabajo en el cuadro de diálogo "Seleccionar opciones del trabajo de la impresora" (accesible desde un botón de la barra de herramientas en la ficha Contabilidad del trabajo de la impresora). Sin embargo, AMT no se pudo conectar a la impresora. Estas selecciones se tienen que enviar a los controladores de las impresoras para actualizar los datos de configuración recopilados en el archivo de historial de trabajos. Seleccione este botón de la barra de herramientas para enviar las Opciones del trabajo a los controladores de las impresoras.

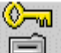

ü Si hay una marca de verificación en la columna "Autorización necesaria", seleccione este botón de la barra de herramientas para actualizar las cuentas y usuarios autorizados de cada impresora. El comando de autorización se envía a cada una de las impresoras definidas por AMT cuyo campo "Autorización necesaria" muestra una marca de verificación y cuya casilla "Sin validar" no contiene una marca de verificación. Cuando las autorizaciones se han enviado con éxito a la impresora, la casilla "Autorización necesaria" esta vacía y la fecha de "Último autorizado" se modifica en la ficha Impresoras.

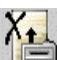

- Si hay una marca de verificación en la columna "Purga necesaria", seleccione este botón de la barra de herrameintas. Este botón envía un comando a cada impresora definida por AMT cuyo campo "Purga necesaria" tenga una marca de verificación en la ficha Impresoras y cuyo campo "Sin validar" no tenga una marca de verificación en la ficha Impresoras. El archivo de historial de trabajos de la impresora es purgado en orden alfabético ascendente según el nombre de la impresora. La transacción de cada impresora se debe completar antes de pasar a la siguiente impresora. Si el sistema AMT no puede completar la conexión con una impresora (por ejemplo, la impresora está fuera de línea), el AMT deja una marca de verificación en la casilla "Purga necesaria". Cuando la transacción con la impresora tiene éxito, el campo "Purga necesaria" no muestra una marca de verificación.
- 8. Escanee e imprima algunas imágenes en varias impresoras utilizando algunos de los identificadores de usuario y cuenta que ha creado en AMT. También puede enviar algunos documentos desde la herrameinta de envío de documentos de AccXES Client a la impresora. En el archivo de historial de trabajos del controlador de cada impresora se crean los datos de contabilidad de trabajos.
- 9. Recupere los datos de contabilidad de trabajos que ha creado de la siguiente forma.
	- ü Vaya a la ficha **Contabilidad de trabajos de la impresora**.

**ADVERTENCIA:** Antes de seleccionar el siguiente botón de la barra de herramientas para recopilar los datos de archivos de historial de trabajos de cada impresora, puede que desee exportar los datos presentes de AMT. Cualquier registro de la Base de datos sin procesar de AMT anterior al intervalo de mantenimiento especificado será eliminado la próxima vez que seleccione el siguiente botón de la barra de herramientas.

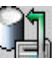

- Seleccione este botón de la barra de herramientas para recopilar los datos del archivo de historial de trabajos de cada impresora.
- ü AMT almacena los datos en la base de datos de contabilidad de trabajos sin procesar. Ahora los datos de contabilidad de trabajos sin procesar pueden verse en la ficha Contabilidad de trabajos de la impresora. Aparece un mensaje en la parte inferior de la pantalla que muestra el número de datos sin procesar y registrados. Los datos registrados se borran cada vez que AMT recupera datos de los controladores de las impresoras. Más adelante en el tutorial se explica cómo crear la base de datos registrados. En la ficha Impresoras, también se actualiza la fecha y hora de la Última recopilación.
- ü Cuando los datos recuperados están en la base de datos de contabilidad de trabajos sin procesar, AMT envía un comando al controlador de cada impresora para eliminar (purgar) los datos originales. Si va a la ficha Impresoras, no observará una marca de verificación en la columna "Purgar".
- ü Vea el Apéndice 2 para el significado de los campos de datos.
- 10.Repita el proceso anterior, en el paso titulado "Ficha Seleccionar impresoras", para ver si hay alguna marca de verificación en la ficha Impresoras y determinar la forma de resolverlas.
- 11.Selección de Opciones del trabajo de la impresora:

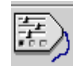

- ü En la **ficha Contabilidad de trabajos de la impresora**, seleccione este botón de la barra de herramientas para acceder al cuadro de diálogo "Seleccione Opciones del trabajo de la impresora".
- En el campo "Intervalo de mantenimiento de registros sin procesar de la impresora", introduzca el número de días que desea mantener cada registro de los datos de contabilidad de trabajos sin procesar, en la base de datos de contabilidad de trabajos sin procesar, antes de que sea eliminado automáticamente.
- ü El intervalo máximo de mantenimiento es 90 días (2160 horas). El intervalo de mantenimiento prefijado para la base de datos de
- Guía del administrador de la herramienta de administración de cuentas AccXES 22

contabilidad sin procesar es 30 días.

ü El valor prefijado del campo "Parar impresora cuando el registro de trabajos esté lleno" es seleccionado o "ACTIVADO". Si selecciona este campo, la impresora detendrá la impresión cuando el archivo de historial de trabajos esté lleno hasta que el administrador de AMT recupere los datos a AMT.

Si esta casilla será DESACTIVADO, el controlador de la impresora deje de registrar datos del uso de materiales de impresión cuando el archivo de historial de trabajos esté lleno, pero permitirá que continue la impresión/escaneo **sin registrar los datos del uso de materiales de impresión**. Seleccione otras opciones del trabajo ahora si así lo desea. Vea la página Opciones de contabilidad del trabajo para obtener una explicación detallada de las opciones.

Para enviar el intervalo de mantenimiento y otras opciones del trabajo a la impresora, Seleccione el botón **Aplicar**.

*NOTA: Cualquier registro que sea más antiguo que el intervalo de mantenimiento especificado se eliminará la próxima vez que seleccione este botón de la barra de herramientas para recuperar los datos de las impresoras.*

12.Registre los datos recuperados. Esto es un proceso para crear un resumen de los datos de contabilidad de trabajos sin procesar, que pueden exportarse después a otro archivo para propósitos de análisis y facturación.

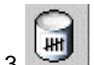

**13. En la ficha Contabilidad de trabajos de la impresora**, seleccione este botón de la barra de herramientas. Se mostrará una barra de progreso al pie de la pantalla indicándole el % de datos registrados.El resumen de datos registrados se muestra en l a ficha Contabilidad de trabajos de la impresora. En la parte inferior de la pantalla aprece un mensaje mostrando cuántos registros se encuentran en las bases de datos de contabilidad de trabajos sin procesar y registrados.

> Ţ **ADVERTENCIA:** Sólo puede generar un registro de los datos que se encuentran actualmente en la base de datos de contabilidad de trabajos sin procesar. Cada vez que recupera los datos sin procesar de las impresoras, se elimina la base de datos registrados. Si no ha copiado los datos registrados en un archivo cuando estos son eliminados de la base de datos de contabilidad de trabajos sin procesar (manualmente o debido a que se alcanza el tiempo del intervalo de mantenimiento), no se pueden volver a registrar los datos sin procesar eliminados.

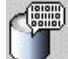

14. Para ver de nuevo la base de datos de contabilidad de trabajos sin procesar, seleccione este botón de la barra de herramientas.

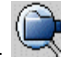

15. Para ver de nuevo la base de datos de contabilidad de trabajos registrados, seleccione este botón de la barra de herramientas.

- 16.Para exportar los datos de utilización de material de impresión de la base de datos de contabilidad de trabajos registrados o sin procesar a un programa de software externo, haga lo siguiente.
	- Para exportar datos, seleccione el botón de la barra ded herramientas que muestre los datos que desea exportar (datos registrados o sin procesar de la base de datos).

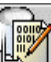

- Para exportar los datos mostrados actualmente, seleccione este botón de la barra de herramientas.
- ü En el cuadro de diálogo "Escribir datos mostrados a un archivo", seleccione los valores de Delimitador y Comillas para exportar la base de datos de contabilidad de trabajos mostrada actualmente en la pantalla. Las opciones del Delimitador son tabulador, espacio o coma, siendo "Tabulador" el ajuste prefijado. Las opciones para Comillas son una comilla, dos comillas o ninguna. El ajuste prefijado es **Ninguna**.
- ü En el campo **Archivo de salida**, introduzca el nombre del archivo que desea usar cuando almacene el archivo exportado o seleccione el botón **Examinar**. En la pantalla "Guardar información de la cuenta", en el campo "Mirar en", haga doble clic en el directorio donde desea almacenar los datos. En el campo "Nombre del archivo", introduzca el nombre del archivo con la extensión del archivo. Por ejemplo, Data1.txt para un archivo de texto o Data1.xls para un archivo Excel. Seleccione el botón **Aceptar**. En el cuadro de diálogo "Escribir datos mostrados a un archivo" seleccione **Guardar** para confirmar su elección.

*NOTA: Asegúrese de guardar los datos recién registrados en un archivo nuevo. Esto evita que se sobrescriba el archivo de datos almacenado previamente, que contiene valores diferentes.*

- ü En la parte inferior de la ficha Contabilidad de trabajos de la impresora aparece un mensaje indicando "La escritura del archivo de datos tuvo éxito".
- El archivo almacenado se puede usar ahora para crear informes, etc.

**PRECAUCIÓN:** Después de exportar los datos registrados, los mismos datos se exportará nuevamente si no se eliminan primero los

registros de la base de datos de contabilidad de trabajos sin procesar antes de volver a registrarlos. Los datos se eliminan automáticamente en la base de datos de contabilidad de trabajos sin procesar cuando se alcanza el "Intervalo de mantenimiento de registros sin procesar de la impresora" (días), el cual se ajusta en el cuadro de diálogo Opciones del trabajo, la próxima vez que el administrador de AMT recupere los datos de los archivos de historial de trabajos de las impresoras.

Así termina el tutorial. El resto de estas páginas/archivos son copias de los archivos individuales de Ayuda.

Vaya a Índice o Contenido para localizar otras funciones de AMT.

# **Ficha Cuentas**

# **Visión general**

La ficha Cuentas muestra una lista de cuentas definidas en la base de datos de cuentas de la herramienta de administración de cuentas AccXES (AMT) por el administrador de AMT. Se puede agregar, eliminar, o buscar una cuenta.

El número máximo de cuentas definidas respaldado por AccXES AMT es 9,999. Por motivos relacionados con el rendimiento del sistema, se recomienda que el Administrador de AMT limite el número de cuentas a 1,000.

# **Utilización de la ficha Cuentas**

## **Agregar una cuenta a la base de datos de cuentas**

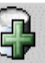

- Seleccione este botón de la barra de herramientas o seleccione **Configuración > Agregar > Cuentas**.
- ü En el cuadro de diálogo "Agregar cuentas", introduzca el identificador de la cuenta en el campo **ID de la cuenta.** El ID de la cuenta es una línea con un máximo de 32 caracteres alfanuméricos (A-Z, 0-9). Está permitido utilizar el punto decimal (.) y el signo menos (-). Si utiliza números de subcuenta, se añadirán como identificadores del usuario o pasarán a formar parte del ID de la cuenta. Por ejemplo, si desea agregar la cuenta **3** y subcuenta **2**, introduzca **3.2** como el ID de la cuenta. Cuando se introducen los caracteres en minúsculas estos se convierten en mayúsculas. Cuando se ajusta contabilidad a "opcional" en la impresora o el escáner, los datos del historial de trabajos que no tienen un identificador de cuenta reciben el nombre de "GenericAccountID". Cuando se introduce el ID de cuenta por primera vez en AMT se verifica la validez de sus caracteres. No está permitido introducir números de cuenta duplicados.

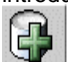

- **ET**<br>Pulse este botón de la barra de herramientas después de agregar cada ID de cuenta. El ID de cuenta se agrega a la ventana de la parte inferior de la pantalla de diálogo. Antes de actualizar la base de datos se indicarán los identificadores de cuenta duplicados. Los identificadores de cuenta duplicados no están permitidos y no se agregarán a la lista de la base de datos.
- Para asociar las cuentas mencionadas a todas las impresora y todos los usuarios definidos actualmente en la base de datos de AMT, seleccione la casilla de verificación en frente de "Habilitar estas cuentas para todas las impresoras y usuarios". Se hacen las asociaciones a la base de datos de AMT y se selecciona "Autorización

necesaria" en la ficha Impresoras.

Seleccione este botón de la barra de herramientas para aplicar los identificadores de cuenta de la lista a la base de datos de cuentas de AMT.

ü Pulse el botón **Cerrar**. Puede observarse el identificador de la cuenta y la fecha de creación en la lista de la ficha Cuentas. Los identificadores de cuentas pueden existir en la base de datos de cuentas de AMT sin asociaciones con usuarios o impresoras.

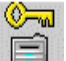

- Seleccione este botón de la barra de herramientas en la ficha Impresoras para enviar también las asociaciones a las impresoras.
- Para asociar las cuentas agregadas con usuarios e impresoras específicas, seleccione la ficha "Editar asociaciones de cuenta".

*NOTA: Si ya ha asociado todas las cuentas, usuarios e impresoras en los diálogos Agregar, puede saltar este paso.*

## **Eliminar una cuenta en la base de datos de cuentas de AMT** *NOTA:*

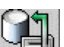

*Se recomienda que antes de eliminar las cuentas, impresoras o usuarios, el Administrador de cuentas seleccione este botón de la barra de herramientas, en la ficha Contabilidad de trabajos de impresión, para recuperar los datos del archivo de historial de trabajos del controlador de cada impresora. También se recomienda que el administrador de la cuenta actualice la impresora sólo cuando se encuentre en el estado de reposo.*

1. Seleccione las cuentas que desea eliminar en la lista de cuentas de AMT. Para hacer varias selecciones, pulse las teclas **Ctrl** o **Mayús** en el teclado.

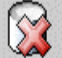

- 2.  $\frac{1}{2}$  Seleccione este botón de la barra de herramientas o seleccione **Configuración > Eliminar > Cuentas**. En AMT aparece un diálogo de verificación.
- 3. Seleccione el botón **Aceptar**. Las cuentas seleccionadas se eliminan de la base de datos de cuentas de AMT y de la base de datos de asociaciones de AMT. Esto disocia las cuentas de todas las impresoras y usuarios definidos actualmente para tener acceso a esas cuentas. Las impresoras afectadas se actualizan cuando el administrador de AMT verifica la eliminación.

### **Buscar una cuenta en la base de datos de cuentas**

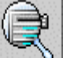

- 1. Seleccione este botón de la barra de herramientas o seleccione **Configuración > Buscar > Cuentas**. Aparece la ventana de diálogo "Buscar cuentas".
- 2. Introduzca el **ID de la cuenta** para buscar esa cuenta en la base de

datos de cuentas de AMT y pulse el botón **Buscar**. Cuando se localiza la cuenta ésta aparece resaltada en la ficha Cuentas.

### **Estado**

La barra de estado, en la parte inferior de la pantalla, muestra el estado de las operaciones de la base de datos, además del estado de conexión a la impresora durante los intentos de conexión y transferencia de datos. El administrador de AMT puede interrumpir una conexión seleccionando el botón Cancelar.

28 Guía del administrador de la herramienta de administración de cuentas AccXES

# **Ficha Usuarios**

## **Visión general**

La ficha Usuarios muestra una lista de usuarios de contabilidad de trabajos definidos en la base de datos de usuarios de la herramienta de administración de cuentas AccXES (AMT). Se puede agregar, eliminar, o buscar un usuario.

Los usuarios definidos deben estar asociados con cuentas e impresoras antes de que puedan cargar la utilización de material de impresión a una cuenta del sistema o impresora.

El número máximo de usuarios definidos respaldado por AccXES AMT es 9,999. Por motivos relacionados con el rendimiento del sistema, se recomienda que el Administrador de AMT limite el número de usuarios a 1,000.

# **Utilización de la ficha Usuarios**

## **Ver la lista de usuarios definidos actualmente**

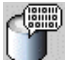

Seleccione este botón de la barra de herramientas o seleccione Ver > Usuarios.

## **Agregar un usuario a la base de datos de usuarios.**

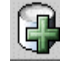

- 1. Seleccione este botón de la barra de herramientas o seleccione **Configuración > Agregar > Usuarios**.
- 2. En el cuadro de diálogo "Agregar usuarios", introduzca el nombre del usuario en el campo **ID del usuario.** El identificador del usuario es una línea de 32 caracteres alfanuméricos (A-Z, 0-9). Está permitido utilizar el punto decimal (.) y el signo menos (-). Cuando se introducen los caracteres las minúsculas se convierten en mayúsculas. Cuando se ajusta contabilidad a "opcional" en la impresora o el escáner, los datos del archivo de historial de trabajos que no tienen un identificador de usuario reciben el nombre de "GenericUserID". Cuando se introduce por primera vez el identificador del usuario en AMT se verifica la validez de sus caracteres.

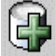

3. **Pulse este botón de la barra de herramientas. El nombre del** usuario se agrega a la ventana siguiente. Repita el procedimiento para

cada usuario agregado.

Antes de actualizar la base de dato se indicarán los identificadores de usuario duplicados.

4. Los identificadores de usuario duplicados no están permitidos y no se agregarán a la lista de la base de datos.

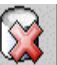

 Si cambia de parecer respecto a agregar un usuario, resalte el nombre del usuario en la lista y seleccione este botón de la barra de herramientas.

5. Para asociar los **usuarios** mencionados a todas las impresoras y todas la cuentas definidas actualmente en la base de datos AMT, seleccione la casilla de verificación en frente de "Habilitar estos usuarios para todas las impresoras y cuentas". Se hacen las asociaciones a la base de datos AMT y se selecciona "Autorización necesaria" en la ficha Impresoras.

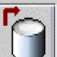

- 6.  $\Box$  Seleccione este botón de la barra de herramientas para colocar el identificador del usuario en la base de datos de usuarios de AMT.
- 7. Pulse el botón **Cerrar**.

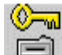

- 8. Seleccione este botón de la barra de herramientas en la ficha Impresoras para enviar también las asociaciones a las impresoras.
- 9. Para asociar un usuario con impresoras y cuentas, vaya a la ficha Editar asociaciones de cuenta.

*NOTA: Si ya ha asociado todas las cuentas, usuarios e impresoras en los diálogos Agregar, puede saltar este paso.*

## **Eliminar un usuario de la base de datos de usuarios.**

## *NOTA:*

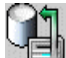

*Se recomienda que antes de eliminar las cuentas, impresoras o usuarios, el administrador de la cuenta seleccione este botón de la barra de herramientas, en la ficha Contabilidad de trabajos de la impresora, para recuperar los datos del archivo de historial de trabajos del controlador de cada impresora. También se recomienda que el administrador de la cuenta actualice la impresora sólo cuando se encuentre en el estado de reposo.*

- 1. En la lista de usuarios, seleccione los usuarios que desea eliminar.
- 2.  $\frac{1}{2}$  Seleccione este botón de la barra de herramientas o seleccione **Configuración > Eliminar > Usuarios**. Antes de que se eliminen los usuarios el administrador de AMT observará un cuadro de diálogo que
- 30 Guía del administrador de la herramienta de administración de cuentas AccXES

verifica la eliminación. Cuando se eliminan los usuarios de la base de datos de usuarios se eliminan también los de la base de datos de asociaciones de AMT y se actualizan las impresoras. Esto significa que los usuarios se disocian de todas las impresoras y cuentas con las que están asociados actualmente y el usuario podrá cargar la utilización de material a contabilidad.

## **Buscar un usuario en la base de datos de usuarios.**

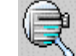

- 1. Seleccione este botón de la barra de herramientas o seleccione **Configuración > Buscar > Usuarios**. Se muestra la ventana del cuadro de diálogo **Buscar usuario**.
- 2. Escriba el **ID de usuario** que desea buscar.
- 3. Pulse e l botón **Buscar**. El resultado aparece resaltado en la ventana Lista de usuarios. Si no se encuentra el usuario, se informa al administrador de AMT con un cuadro de diálogo.

### **Estado**

La barra de estado, en la parte inferior de la pantalla, muestra el estado de las operaciones de la base de datos, además del estado de conexión con la impresora durante los intentos de conexión y transferencia de datos. El administrador de AMT puede interrumpir una conexión seleccionando el botón Cancelar.

# **Ficha Impresoras**

# **Visión general**

El PC central de la herramienta de administración de cuentas AccXES (AMT) necesita una conexión TCP/IP para poder comunicarse bidireccionalmente con las impresoras definidas de las que se recopilarán los datos de contabilidad. La ficha Impresoras muestra una Lista de impresoras definidas actualmente. Las casillas de las columnas se marcan para indicarle que necesita transmitir a la impresora los cambios hechos en la base de datos maestra de AMT.

Se puede agregar, eliminar, editar o buscar una impresora. Cuando se elimina una impresora de la base de datos de contabilidad de trabajos sin procesar, se eliminan las referencias de la base de datos para esa impresora. La eliminación de la impresora no afecta las operaciones de contabilidad de trabajos de la impresora indicada.

La asociación de impresoras definidas con cuentas y usuarios específicos se lleva a cabo en la ficha Editar asociaciones de cuenta.

El número máximo de impresoras definidas respaldado por AccXES AMT es 999. Por motivos relacionados con el rendimiento del sistema, se recomienda que el Administrador de AMT limite el número de impresoras a 100.

# **Utilización de la ficha Impresoras**

## **Ver la lista de impresoras actualmente definidas.**

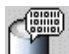

Seleccione este botón de la barra de herramientas para ver una lista actualizada de las impresoras definidas.

## **Agregar impresoras a la base de datos**

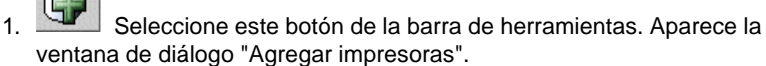

2. Introduzca el nombre de la impresora en el campo de te xto **Nombre de impresora**. El nombre de la impresora está limitado a 20 caracteres alfanuméricos como máximo (A-Z, 0-9). Están permitidos los símbolos de guión (-) y punto (.). No se permite duplicar nombres de impresora. El nombre de la impresora en los registros de contabilidad de trabajos sin procesar es el nombre de impresora ajustado por Web PMT o por un comando PJL. Se recomienda agregar el mismo nombre de impresora en este campo de texto.

- 3. Agregue su **Descripción de impresora** en el campo de texto de 80 caracteres. El campo puede dejarse en blanco. Se permite duplicar descripciones.
- 4. Agregue su **Dirección IP**, tal como "13 142 199 3".
	-
- 5. Pulse este botón de la barra de herramientas. Se elimina la información de los campos de nombre de la impresora, descripción de la impresora y dirección IP. La impresora definida pasa a la parte inferior de la ventana cuando se hace la conexión con la impresora. Cuando se agrega una impresora, se envía un comando al controlador AccXES para iniciar el registro de datos de contabilidad de trabajos en la impresora. Si no se puede validar la contabilidad basada en el trabajo, se le preguntará si desea agregar igualmente la impresora.
- 6. Para asociar las impresoras mencionadas con todas las cuentas y todos los usuarios que están actualmente definidos en la base de datos de AMT, seleccione la casilla de verificación en frente de "Habilitar todas las cuentas y usuarios en estas impresoras". Las asociaciones se crean en la base de datos AMT y en la ficha Impresoras aparece una marca de verificación en "Autorización necesaria" .

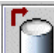

- 7. Seleccione este botón de la barra de herramientas para colocar las impresoras definidas en la base de datos de Impresoras de AccXES.
- 8. Pulse el botón **Cerrar**.

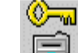

- 9. **EN** En la ficha Impresoras, elija este botón de la barra de herramientas para actualizar las cuentas y usuarios autorizados de cada impresora. El comando de autorización se envía a cada una de las impresoras definidas por AMT cuyo campo "Autorización necesaria" muestra una marca de verificación y cuya casilla "Sin validar" no contiene una marca de verificación. Cuando se han enviado con éxito las autorizaciones a la impresora, la casilla "Autorización necesaria" esta vacía y se modifica la fecha de "Último autorizado".
- 10.Para cada impresora agregada, es necesario ajustar la contabilidad de trabajos a "Activado" u "Opcional" para que los datos de contabilidad de trabajos se almacenen en el archivo de historial de trabajos del controlador, del que el AMT recupera los datos. El modo Contabilidad no se puede activar en el AMT. Es necesario activarlo en cada impresora o escáner utilizando cualquiera de los métodos siguientes.
	- En la herramienta Administrador de impresoras de Web: Seleccione el botón de la barra de herramientas **Contabilidad > Activado u Opcional> Actualizar impresora**.
	- ü En el escáner: Pulse la tecla **Menú** > **Administración de sistema > Introducir clave > Modo Contabilidad de trabajos > Modo Contabilidad> Activado u Opcional > Introducir**.
	- ü En la interfaz del usuario de la impresora: Seleccione la tecla **En**

**línea >** tecla **Intro > Administración del sistema > Introducir Clave > Administración de contabilidad > Modo Contabilidad de impresora > Activar o Desactivar >** tecla **Intro >** tecla **En línea**.

### **Editar una impresora en la base de datos**

En la lista de impresoras, seleccione la impresora que desea editar.

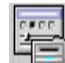

- Pulse este botón para edita el Nombre de la impresora, la Descripción de la impresora o la Dirección IP.
- ü Pulse el botón **Guardar** o seleccione**Cancelar** para cancelar los cambios.

### **Eliminar impresoras de la base de datos**

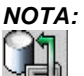

 *Se recomienda que antes de eliminar las cuentas, impresoras o usuarios, el administrador de la cuenta seleccione este botón de la barra de herramientas, en la ficha Contabilidad de trabajos de la impresora, para recuperar los datos del archivo de historial de trabajos del controlador de cada impresora. También se recomienda que el administrador de la cuenta actualice la impresora sólo cuando se encuentre en el estado de reposo.*

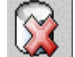

- 1. Seleccione las impresoras en la lista de impresoras y después seleccione este botón de la barra de herramientas, o **Configuración > Eliminar > Impresoras**. En AMT se muestra un cuadro de diálogo de verificación antes de que se eliminen las impresoras. Este cuadro de diálogo advierte al administrador de AMT que reúna el archivo de historial de trabajos de la impresora antes de eliminar la impresora. Al eliminar una impresora ésta se elimina de la base de datos de impresoras de AMT y no vuelve a aparecer en la base de datos de asociaciones. El comando no elimina las cuentas y usuarios definidos de la impresora.
- 2. El sistema AMT no cuenta con ningún medio para desactivar la contabilidad de trabajos. Por lo tanto, para desactivarla en la impresora y el escáner, ajuste el modo Cuenta a DESACTIVADO en el escáner o en la página de contabilidad de Web PMT, o en la interfaz del usuario de la impresora.

<sup>34</sup> Guía del administrador de la herramienta de administración de cuentas AccXES

#### **Buscar una impresora en la base de datos de Impresoras.**

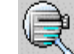

- 1. Seleccione este botón de la barra de herramientas. Se muestra la ventana del cuadro de diálogo **Buscar impresora**.
- 2. Introduzca el **Nombre de impresora** que está buscando y pulse el botón **Buscar**.

### **Ejecutar la validación, actualización y purga de datos para las columnas que contienen marcas de verificación.**

Observe si alguna columna contiene marcas de verificación. Si es así, realice la actualización indicada a continuación.

**Columna sin validar** - Si hay una marca de verificación en esta columna, significa que AMT no puede determinar si existe el tipo correcto de contabilidad de trabajos en la impresora. Compruebe si la impresora es tá conectada y si existe la licencia de contabilidad de trabajos. Asimismo, verifique si se ha activado la contabilidad de trabajos en la impresora. Para información sobre la forma de activar la contabilidad de trabajos, vea el Apéndice 1.

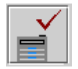

 Seleccione este botón de la barra de herramientas para volver a conectar con la impresora definida. Si se ha activado la contabilidad basada en trabajos en la impresora, se elimina la marca de verificación cuando se hace la conexión.

**Columna de Configuración necesaria** - Se han seleccionado Opciones del trabajo en el cuadro de diálogo "Seleccione opciones del trabajo de la impresora" (accesible desde un botón de la barra de herramientas en la ficha Contabilidad de trabajo de la impresora). Sin embargo, AMT no se pudo conectar a la impresora. Se necesita enviar estas selecciones al controlador de la impresora para actualizar la configuración de los datos recopilados en el archivo de historial de trabajos.

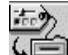

 Seleccione este botón de la barra de herramientas para enviar las opciones del trabajo al controlador de la impresora.

**Columna de Autorización necesaria** - Se ha producido un cambio en las asociaciones de la base de datos maestra de AMT de la impresora, pero no se ha transmitido a la impresora.

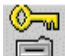

 Seleccione este botón de la barra de herramientas para actualizar las impresoras con las asociaciones de cuentas de AMT. Esto indica a cada impresora definida qué usuarios y cuentas tienen autorización para usar esa impresora y escáner conectado a la misma.

**Columna de Purga necesaria** - Se recopilaron los datos de contabilidad de trabajos de la impresora, pero no se purgaron con éxito.

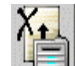

 Seleccione este botón de la barra de herramientas para enviar un comando a cada impresora definida por AMT cuyo campo "Purga necesaria" esté marcado en la ficha Impresoras y cuyo campo "Sin validar" no muestre una marca de verificación en la ficha Impresoras. El archivo de historial de trabajos de las impresoras es purgado en orden alfabético ascendente según el nombre de la impresora. La transacción de cada impresora se completa antes de pasar a la siguiente impresora. Si el sistema AMT no puede completar la conexión de una impresora (por ejemplo, la impresora está fuera de línea), el AMT deja la marca de verificación en la casilla "Purga ne cesaria". Cuando la transacción con la impresora tiene éxito, el campo "Purga necesaria" no muestra una marca de verificación.

# **Significado de las demás columnas en la lista de impresoras**

**Nombre de impresora -** Es el nombre de la impresora que el administrador de AMT introduce en el cuadro de diálogo Agregar impresora.

**Descripción** - Es la descripción de la impresora que el administrador de AMT introduce en el cuadro de diálogo Agregar impresora.

**Dirección IP** - El campo de la dirección IP muestra la dirección IP de la impresora definida conectada a la red.

**Última edición** - La fecha en que se creó el registro de la impresora en la base de datos de AMT o la última fecha en la que se editaron la dirección IP, el nombre o la descripción de la impresora seleccionada en el cuadro de diálogo "Editar impresora".

**Última actualización de la configuración** - La última fecha y hora en que se enviaron las Opciones del trabajo a las impresoras. Las Opciones del trabajo se seleccionan en el cuadro de diálogo "Seleccionar opciones del trabajo de la impresora", al cual el administrador de AMT tiene acceso desde un botón
en la barra de herramientas en la ficha Contabilidad del trabajo de la impresora.

**Último autorizado** - Este campo de datos muestra la fecha y hora, en que el último comando que definía cuentas y usuarios se envió a la impresora. Este campo esta en blanco para impresoras que no han recibido el comando de autorización (por ejemplo después de la creación de la impresora pero antes de asociarla con las cuentas y usuarios). Si es necesario actualizar la autorización de una impresora, aparece una marca de verificación en la columna "Autorización necesaria".

**Última colección** - Este campo de datos muestra la fecha y hora, en que se recopilaron por última vez los datos del archivo de historial de trabajos del controlador de la impresora. Este campo esta en blanco para las impresoras de las que no se han recopilado datos. (Por ejemplo: la impresora se ha agregado a la base de datos de impresoras de AMT, pero no se ha asociado todavía con las cuentas y usuarios de AMT, o antes de extraer los datos de la impresora por primera vez). Si es necesario eliminar los datos de una impresora, porque ya se han recuperado en la base de datos de contabilidad de trabajos sin procesar de AMT, aparece una marca de verificación en la columna "Purga necesaria".

#### **Estado**

La barra de estado, en la parte inferior de la pantalla, muestra el estado de las operaciones de la base de datos, además del estado de conexión a la impresora durante los i ntentos de conexión y transferencia de datos. El administrador de AMT puede interrumpir una conexión seleccionando el botón Cancelar.

Guía del administrador de la herramienta de administración de cuentas AccXES 37

# **Editar asociaciones de cuenta**

Use esta ficha para especificar las impresoras y usuarios que desea asociar con las impresoras que definió en la herramienta de administración de cuentas AccXES (AMT). Las asociaciones de cuenta son los enlaces entre los usuarios, las cuentas y las impresoras. Use esta ficha para especificar las asociaciones de cuenta. A continuación se ofrecen las diferentes secciones de la ventana Editar asociaciones de cuenta.

### **Editar pantalla de asociaciones**

**ID de la cuenta** - Cuando selecciona una cuenta en la ventana Cuentas, aparece en el campo ID de la cuenta. Si se seleccionan múltiples cuentas, se muestra la primera cuenta.

**Ventana Cuentas** - Esta es una ventana con la lista que contiene todas las IDs de cuentas que están actualmente definidas en la tabla de la base de datos de cuentas de AMT. Use esta ventana para seleccionar las cuentas, cuyas asociaciones desea editar. Se permiten hacer múltiples selecciones. Una vez se han seleccionado las cuentas, se mostrarán sus asociaciones actualmente definidas en la ventana "Asociaciones actuales...".

**Ventana Usuarios** - Esta es una ventana con una lista que contiene todos las IDs de usuarios definidos actualmente en la tabla de la base de datos de usuarios de AMT. Use esta ventana para seleccionar los usuarios que desea asociar con las cuentas y las impresoras seleccionadas. Se permite hacer múltiples selecciones.

**Ventana Impresoras** - Esta es una ventana con una lista que contiene todos los nombres de impresoras definidos actualmente en la tabla de la base de datos de impresoras de AMT. Seleccione una impresora de la lista para modificar sus asociaciones de cuentas definidas. Se permite hacer múltiples selecciones.

**Ventana de asociaciones actuales** - Esta ventana es una lista de los usuarios actuales y las impresoras que están asociadas con la cuenta seleccionada. Si la cuenta todavía no existe en esa impresora, se le notificará sobre ésto con un mensaje en la barra de estado del cuadro de diálogo en la parte inferior de la pantalla. El administrador de AMT puede eliminar asociaciones de cuentas seleccionando la asociación que desea eliminar en esta ventana y haciendo clic en el botón **Eliminar** en el cuadro de diálogo.

# **Conexión de cuentas - impresoras - usuarios en el cuadro de diálogo Editar asociaciones de cuenta.**

- 1. En la ventana Editar asociaciones de cuenta, haga clic en la cuenta cuyas asociaciones desea editar. El nombre aparece ahora en el campo ID de la cuenta.
- 2. En la ventana Impresoras, haga clic en la impresora que desea asociar con esta cuenta. Se permite hacer múltiples selecciones.
- 3. Observe la ventana "Asociaciones actuales" en la parte inferior de la pantalla. Es una lista de todas las asociaciones para las cuentas y los usuarios actualmente seleccionados. Si la ventana está en blanco, significa que no hay asociaciones actuales.

*NOTA: Para actualizar la ventana de asociaciones actuales, en los menús de barras de herramientas, seleccione Ver > Asociaciones.*

4. En la ventana Usuarios, seleccione cualquier usuario adicional que desee asociar con la cuenta seleccionada y las impresora seleccionadas.

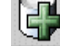

5.  $\boxed{G}$  Seleccione este botón de la barra de herramientas para colocar las asociaciones definidas en la ventana "Asociaciones actuales". Aparece una marca de verificación en la casilla "Estado de la base de datos" para indicar que las asociaciones que acaba de hacer no se han colocado todavía en la base de datos de asociaciones de AMT. La marca de verificación en la columna "Estado de la impresora" significa que a la impresora afectada no se le ha notificado sobre las asociaciones. En la ficha Impresoras se ha marcado también la impresora con la indicación "Autorización necesaria ".

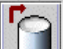

6.  $\Box$  Seleccione este botón de la barra de herramientas para aplicar las asociaciones actualizadas, cuyas casillas de "Estado de la base de datos" tienen una marca, a la base de datos de asociaciones de AMT. Se eliminará la marca de verificación de la columna "Estado de la base de datos". Ahora aparece una marca de verificación en la columna "Estado de las impresoras", lo cual significa que a las impresoras afectadas no se les ha notificado sobre las asociaciones. En la ficha Impresoras se ha marcado también la impresora con la indicación "Autorización necesaria ".

> *NOTA: Si sale de la aplicación AMT o cierra el cuadro de diálogo Editar asociaciones de cuenta sin guardar los cambios en la base de datos, recibirá un mensaje de advertencia.*

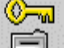

 $\exists$ . Haga clic en este botón de la barra de herramientas para actualizar las impresoras con las asociaciones actualizadas. El botón está disponible en el cuadro de diálogo Editar asociaciones de cuenta y en la

ficha Contabilidad de trabajos de la impresora. Cuando se actualiza la impresora con las asociaciones, se elimina la marca de verificación en la columna "Estado de las impresoras" y de la columna "Autorización necesaria " en la ficha Impresoras.

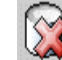

8. Seleccione este botón de la barra de herramientas para eliminar las asociaciones seleccionadas de la base de datos de asociaciones de AMT. Se permite hacer múltiples selecciones. Antes de eliminar las asociaciones se muestra un cuadro de diálogo de verificación. ◉

Haga clic en este botón de la barra de herramientas para actualizar las impresoras con las asociaciones actualizadas.

#### *NOTA:*

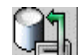

 *Se recomienda que antes de eliminar las cuentas, impresoras o usuarios, el administrador de cuentas seleccione este botón de la barra de herramientas, en la ficha Contabilidad de trabajos de la impresora, para recuperar los datos del archivo de historial de trabajos de cada controlador de la impresora.* 

- Si sale del cuadro de diálogo sin actualizar las impresoras, recibirá un mensaje de advertencia, pero no perderá los datos. En este caso, la próxima vez que pulse este botón de la barra de herramientas, se actualizarán las impresoras modificadas.
- Si la base de datos maestra de AccXES AMT no puede completar la conexión a una impresora (por ejemplo, la impresora está fuera de línea), AMT avisará al administrador de AMT mediante un cuadro de diálogo. En el cuadro de diálogo se ofrece la opción de omitir la impresora y continuar con las impresoras restantes, volver a intentar el procedimiento con la impresora o cancelar la actualización de la impresora.
- Si el administrador de AMT elige omitir la impresora, una marca de verificación permanecerá en la columna "Estado de las impresoras" en la ventana "Asociaciones actuales". Además, el campo de la impresora "Autorización necesaria " exhibirá una marca de verificación en la ficha Impresoras.

 $\Delta$ n Guía del administrador de la herramienta de administración de cuentas AccXES

# **Ficha Contabilidad de trabajos de la impresora**

# **Visión general**

Esta ficha se utiliza para enviar un comando a cada impresora definida, para recuperar una copia de los datos de contabilidad de trabajos del archivo de historial de trabajos de su controlador respectivo. Los datos se recuperan en la base de datos de contabilidad de trabajos sin procesar de AMT y permanecen allí hasta que los registros se eliminan manualmente, o hasta que se alcanza el límite del intervalo de mantenimiento especificado. Después de completarse la recuperación de los datos, AMT envía un comando de eliminar al archivo de historial de trabajos para purgar los datos originales. Los datos registrados se borran cada vez que AMT recupera datos de los archivos del historial de trabajos de la impresora.

En esta ficha hay botones en la barra de herramientas que se pueden seleccionar para ver los datos de contabilidad de trabajos sin procesar o registrados.

Cuando se selecciona un botón de la barra de herramientas de esta ficha para crear un registro de los datos sin procesar, la base de datos de contabilidad de trabajos registrados muestra la utilización de material de impresión para cada usuario o cuenta de cada impresora. Los datos registrados son una suma de los registros del campo de área cuadrada de material de impresión y utilización del escáner que se encuentran en la base de datos de contabilidad de trabajos sin procesar en el momento del registro. Si "unidades métricas" está seleccionado en el cuadro de diálogo Opciones del trabajo, las unidades de la base de datos sin procesar son mm cuadrados y se convierten en dm cuadrados en la base de datos contados. Si "unidades inglesas" está seleccionado, las unidades de la base de datos sin procesar son pulgadas cuadradas y los datos contados están en pies cuadrados. Los datos de contabilidad de trabajos sin procesar o registrados se pueden escribir en un archivo.

Esta ficha es donde el administrador de AMT puede importar datos de contabilidad generados por el controlador AccXES, identificadores de cuenta y subcuenta/usuarios desde un archivo.

Vea el Apéndice 2 para una descripción de los campos de datos que se encuentran en la base de datos de AMT.

# **Utilización de la ficha Contabilidad de trabajos de la impresora**

### **Importación de datos de impresoras que utilizan firmware de AccXES con una versión anterior a la 7.0**

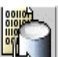

Seleccione este botón de la barra de herramientas o **Archivo > Importar** datos de contabilidad de trabajos. Para detalles, vea la página Tutorial, en la página titulada Importación de los datos a AMT.

### **Visualización de datos de contabilidad de trabajos de AMT**

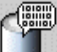

Seleccione este botón de la barra de herramientas para ver los registros de datos que se encuentran en la base de datos de contabilidad de trabajos sin procesar. (Para ver la lista de tamaños de papel para su impresora, seleccione VALORES PREFIJADOS DE PROCESAMIENTO> Papel > Tamaño del papel y Tipo de papel.) Si se utilizaron múltiples imágenes para el mismo trabajo de impresión o escaneado, sólo se muestran los datos de la primera imagen en la tabla de contabilidad de trabajos sin procesar. Sin embargo, puede hacer doble clic en la fila dentro de las tres columnas siguientes para ver datos de imágenes adicionales: Tipo de material de impresión, Destino de escaneado, Hora de escaneado.

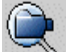

 Seleccione este botón de la barra de herramientas para ver los datos de contabilidad de trabajos registrados.

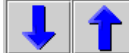

 Pulse los botones de flechas Anterior y Siguiente de la barra de herramientas para ver los 1000 registros de datos anteriores o siguientes

**Selección de opciones del trabajo de la impresora y del período de tiempo que los registros de datos deben permanecer en la base de datos sin procesar de AMT.**

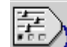

Seleccione este botón de la barra de herramientas para acceder al cuadro de diálogo **"Seleccionar opciones del trabajo de la impresora**.

ü En el campo "Intervalo de mantenimiento de registros de impresora sin procesar", introduzca el número de días (basado en el registro de hora) que desea conservar un registro de datos de contabilidad de trabajos sin procesar en la base de datos de contabilidad de trabajos sin procesar,

antes de que sea automáticamente eliminado. Esto es un campo numérico de dos caracteres que indica el número de días que se conservarán los datos en la base de datos de contabilidad de trabajos sin procesar. El intervalo de mantenimiento mínimo es 1 día (24 horas) y el máximo es 90 días (2160 horas). El intervalo de mantenimiento prefijado es 30 días.

*NOTA: Las selecciones de opciones elegidas en este cuadro de diálogo determinan qué datos se recopilan de los controladores de impresoras y se muestran en la ficha Contabilidad de trabajos de la impresora.*

- ü Seleccione el botón **Aplicar**.
- ü Cualquier registro que sea más antiguo que el intervalo de mantenimiento especificado se eliminará de la base de datos de contabilidad de trabajos sin procesar la próxima vez que se recuperen los datos del archivo de historial de trabajos de la impresora. Para ajustar el intervalo al valor prefijado, seleccione el botón **Restaurar**.

#### **Recuperación (recopilación) de datos de contabilidad de trabajos de impresoras y actualización de la base de datos de contabilidad de trabajos sin procesar de AMT.**

El administrador de AMT debe retirar una copia de los datos del archivo del historial de trabajos, que se encuentra en el controlador de cada impresora definida. Los datos permanecen en la base de datos de contabilidad de trabajos sin procesar hasta que se eliminan manualmente o hasta que se alcanza el intervalo de mantenimiento. En la tabla Impresoras se actualiza la fecha de la "Última recopilación" . Cuando los datos sin procesar se recuperan de las impresoras, se eliminan los datos de la base de datos de contabilidad de trabajos registrados.

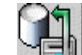

- Haga clic en este botón de la barra de herramientas. Para cada impresora indicada en la lista de la ficha Impresoras, cuya casilla de "Sin validar" no esté marcada, el sistema AMT se pondrá en contacto con el controlador de cada impresora para recopilar los datos de contabilidad de trabajos en el archivo de historial de trabajos. Los datos se copian en la base de datos de contabilidad de trabajos sin procesar. El AMT envía después un comando de purga para eliminar los datos originales del archivo de historial de trabajos del controlador.
- ü Vaya a la ficha Impresoras. Observe la columna "Purga necesaria" para determinar si hay alguna marca de verificación. En caso afirmativo, significa que no se purgaron los datos en la impresora de la lista y deben purgarse antes de recuperar datos adicionales del archivo de historial de trabajos.

### **Creación de datos en la base de datos de contabilidad de trabajos registrados de AMT**

El propósito de la base de datos de contabilidad de trabajos registrados es proporcionar una suma de los registros de utilización de material de impresión que se encuentran en la base de datos de contabilidad de trabajos sin procesar en el momento del registro. Las cuentas y usuarios que muestran una utilización nula de material de impresión se indican con ceros en los datos registrados. Si se define una cuenta o usuario en más de una máquina, aparece una línea para las cuentas y usuarios de cada máquina en los datos registrados.

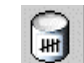

ü Seleccione este botón de la barra de herramientas. El resumen de datos registrados se muestra en la ficha Contabilidad de trabajos de la impresora. Se mostrará una barra de progreso al pie de la pantalla indicándole el % de datos registrados.

Cada vez que recupera los datos sin procesar de las impresoras, se elimina la base de datos registrados.

> **ADVERTENCIA:** Si no ha copiado los datos registrados en un archivo cuando los datos son eliminados de la base de datos de contabilidad de trabajos sin procesar (manualmente o debido a que se alcanza el tiempo del intervalo de mantenimiento), los datos sin procesar eliminados no se pueden volver a registrar. Sólo puede generar un registro de los datos que se encuentran actualmente en la base de datos de contabilidad de trabajos sin procesar.

### **Eliminación manual de registros**

Los registros se pueden eliminar manualmente de la base de datos de contabilidad de trabajos sin procesar o registrados de la siguiente manera.

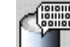

Pulse este botón de la barra de herramientas para ver los registros sin procesar de la base de datos, o

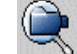

- Pulse este botón para ver los registros registrados de la base de datos.
- Seleccione los registros que desea eliminar en la lista de registros de la base de datos.

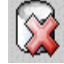

- Haga clic en este botón de la barra de herramientas o seleccione **Transacción > Eliminar de las impresoras los datos de cuenta sin procesar**.
- $\Delta A$  Guía del administrador de la herramienta de administración de cuentas AccXES

### **Exportación de datos sin procesar o registrados de la base de datos**

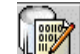

unidorismo<br> $\frac{1}{2}$  Seleccione este botón de la barra de herramientas para iniciar la creación de un archivo de los registros sin procesar o registrados actualmente mostrados de la base de datos AMT. Para más detalles, vea el Tutorial o la página titulada "Forma de escribir datos mostrados a un archivo".

ļ **PRECAUCIÓN:** Después de exportar los datos registrados, los mismos datos se exportarán nuevamente si no se eliminan primero los registros de la base de datos sin procesar de contabilidad de trabajos antes de volverlos a registrar. Los datos se eliminan automáticamente de la base de datos sin procesar de contabilidad de trabajos cuando se alcanza el "Intervalo de mantener registros de impresora sin procesar" (días), el cual se ajusta en el cuadro de diálogo de Opciones del trabajo, la próxima vez que el administrador de AMT recupere los datos de los archivos de historiales de trabajos de las impresoras.

### **Estado**

La barra de estado, en la parte inferior de la pantalla, muestra el estado de las operaciones de la base de datos, además del estado de conexión a la impresora durante los intentos de conexión y transferencia de datos.

# **Opciones de contabilidad del trabajo**

**Ruta de navegación: Vaya a la ficha Contabilidad de trabajo de la impresora.** 

Seleccione este botón de la barra de herramientas , o seleccione Configuración > Opciones de Contabilidad de trabajo.

ü Use este diálogo para seleccionar las opciones de contabilidad de trabajo de la impresora.

語

Para enviar el intervalo de mantenimiento y otras opciones del trabajo a la impresora, seleccione el botón **Aplicar**.

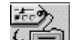

- **WE En la ficha Impresoras, si hay una marca de verificación en la** columna "Columna de Configuración necesaria", seleccione este botón de la barra de herramientas para enviar las opciones del trabajo al controlador de la impresora.
- ü En la ficha Impresoras, se actualizará la fecha en la columna "Última actualización de configuración", la cual indica la fecha en que los controladores de la impresora recibieron los cambios de configuración.

*NOTA: Las mismas opciones del trabajo se envían a impresoras adicionales cuando las agrega a AMT.*

Las selecciones de ajustes se describen a continuación.

# **Seleccione Opciones del trabajo de la impresora:**

**Datos de la acabadora -** Seleccione esta casilla de verificación para habilitar la recopilación de datos de la acabadora de las impresoras AccXES. El valor prefijado será ACTIVADO. Los tipos definidos de acabado de trabajo de la impresora son: Ninguno, Plegado, Perforado doble, Perforado triple, Perforado cuadruple, Con lengüetas y Reforzado.

**Estado de terminación** - Seleccione esta casilla de verificación para recopilar datos de terminación del trabajo de las impresoras AccXES. El valor prefijado será ACTIVADO. Cuando esté seleccionado, los valores de Estado de terminación serán los siguientes:

**Completado, normal** - el trabajo se completó normalmente y el Registro del trabajo se agregó al archivo registro de trabajos del controlador.

**Terminado** - el trabajo se terminó debido a un error del sistema.

Esto ocurre cuando el controlador es reiniciado debido al recorrido de la potencia o a la pérdida de potencia.

El controlador intentará rec uperar datos de Registro del trabajo activo o de cualquier trabajo retenido.

**Eliminado** - el trabajo fue eliminado o cancelado por un usuario del sistema.

Cualquier dato acumulado de Registro de trabajos se agregará al archivo de Registro de trabajos del controlador.

**Seguimiento a cuenta de imágenes escaneadas** - seleccione esta casilla de verificación para obtener datos acerca del uso del escáner de las impresoras accXES. Los datos de escaneado incluyen información de los siguientes campos de datos: Cuenta de escaneado, Hora de escaneado, Tamaño del archivo de la imagen escaneada, Largo papel escaneado, Anchura de papel escaneado. El valor prefijado es ACTIVADO.

**Parar impresora cuando el registro de trabajos esté lleno (15000 entradas)** - cuando esté seleccionada, esta casilla de verificación define el parámetro de configuración de AccXES que le indica al controlador parar todos los trabajos si el archivo de registro de trabajos ha alcanzado el límite de entradas, o si el almacenamiento continuo del controlador o el disco están llenos. Esto parará la impresora. Si esta casilla está seleccionada, el registro de datos de contabilidad de trabajos debe ser recopilado antes de que la impresora continue con el procesamiento de trabajos y registre datos de contabilidad de los trabajos. El valor prefijado para esta casilla será ACTIVADO.

Si esta casilla será DESACTIVADO, el controlador AccXES inhabilite el registro de cuentas si el registro se llena, pero permite que el controlador continue funcionando. Los datos de Contabilidad se pierden en esta caso. Esta configuración se envía a las impresoras luego de seleccionar el botón **Ajustar opciones de contabilidad de trabajos de las impresoras** en la barra de herramientas.

 **PRECAUCIÓN:** La contabilidad de datos de nuevos trabajos **no se guardará** en el archivo de registro de trabajos del controlador de la impresora hasta que el administrador de AMT recupere la información del archivo de registro de trabajos lleno.

**Hora de terminación** - el seleccionar esta casilla habilita la recopilación de la hora de terminación de trabajos de impresión de las impresoras AccXES. La hora debe depender del reloj ajustable del controlador. El valor prefijado será ACTIVADO.

**Juegos completados** - seleccione esta casilla de verificación para habilitar la recopilación de los números de juegos de documentos completados que se enviaron a través de la herramienta de AccXES Envío de documentos a las impresoras AccXES. El valor prefijado será ACTIVADO.

**Seguimiento a destinos escaneo a red** - seleccione esta casilla para que la AMT obtenga los destinos de red para cada trabajo de escaneo a red y para habilitar la recuperación de los datos de imagen de cada uno de los controladores de impresoras AccXES. Los valores tendrán dos puntos, comillas y el número de imágenes, el cual es uno para imágenes de escaneo a red. El valor prefijado es ACTIVADO. Un ejemplo de datos recuperados de escaneo a red es: **"13.142.199.11:/mis-imágenes,1".** 

**Largo máximo de registro de trabajo de impresión** - Introduzca el número máximo de entradas de registro permitidos en el archivo de registros de contabilidad del controlador AccXES. El tamaño máximo del registro es 15000 entradas. El tamaño mínimo es 1 entrada. El valor prefijado de tamaño del registro es 15000 entradas. Esta configuración se envía a las impresoras después de seleccionar el botón Ajustar opciones de contabilidad de la impresora en la barra de herramientas.

**Intervalo de mantenimiento de datos sin procesar(días)** - Introduzca el número de días después del Registro de hora que el registro de datos sin procesar de contabilidad de trabajos se mantendrá en la Base de datos sin procesar de contabilidad de trabajo antes de que sea eliminada. Cualquier registro anterior al intervalo especificado será eliminado cuando seleccione el botón **Reunir datos de contabilidad de trabajo de las impresoras** en la barra de herramientas de la ficha Contabilidad de trabajos de impresión. Éste es un campo numérico de 2 caracteres. El intervalo mínimo es 1 día (24 horas) y el máximo es 90 días (2160 horas). El valor prefijado del intervalo para mantener la base de datos de contabilidad sin procesar es 30 días (720 horas). El intervalo se ajusta en el diálogo **Seleccione Opciones del trabajo de la impresora**, al cual se obtiene acceso con un botón en la barra de herramientas de la ficha Contabilidad de trabajos de impresión.

**Unidades de pantalla** - seleccione métrico o inglés para indicar en qué unidades se deben mostrar los datos. El valor prefijado es métrico.

 $\Delta$ g Guía del administrador de la herramienta de administración de cuentas AccXES

# **Importación de los datos a AMT**

Las cuentas **generadas por el controlador de AccXES** y los identificadores de subcuentas/usuarios pueden ser importados a la herramienta de administración de cuentas de AccXES si están en el formato siguiente:

- La columna 1 es el identificador de la cuenta y la columna 2 es el identificador de la subcuenta/usuario.
- Las columnas deben estar separadas por un tabulador o una coma o un espacio.
- ü Los caracteres en cada columna pueden tener 'una comilla', "dos comillas" o ninguna.

Los datos de contabilidad generados por el controlador AccXES en formato de texto ASCII pueden ser importados también si se crean desde los siguientes:

- ü AccXES V2.0 a la V6.1
- Herramienta WebPMT V4.0 V6.1
- ü Versiones de DST habilitadas para la contabilidad
- ACT 6.00.03

*NOTA : El número máximo de registros AMT permitidos son: 9999 cuentas, 9999 usuarios, 999 impresoras y 12000 asociaciones. Por ejemplo, si tiene 200 cuentas y 25 usuarios en una impresora, o 100 cuentas y 25 usuarios en 2 impresoras, habrán 5000 asociaciones creadas si selecciona la función "asociaciones globales".* 

*Cuando AMT se está aproximando al límite de asociaciones, un mensaje emergente le indicará que las asociaciones no se pueden crear. Elimine cuentas, usuarios o impresoras no usadas u obsoletas en la base de datos para reducir el número de asociaciones, lo cual también eliminará cualquier asociación que haga referencia a esa cuenta/usuario/impresora.*

Cuentas **generadas por controladores que no son AccXES** y/o identificadores de subcuentas pueden ser importados si:

- ü El archivo de importación debe estar en formato de texto ASCII conteniendo solamente texto, sin código binario y sin ningún otro carácter que no sea un retorno de carro.
- Los identificadores tienen un máximode 32 caracteres alfanuméricos
- Los identificadores pueden tener 'una comilla', "dos comillas" o ninguna.
- ü Si ambos, cuentas y usuarios, se están importando, se tratan como un par; el primer identificador se importa como la cuenta, seguido por el

usuario, cuenta, usuario, etc.

*NOTA: El número máximo de registros AMT permitidos son: 9999 cuentas, 9999 usuarios, 999 impresoras y 12000 asociaciones. Por ejemplo, si tiene 200 cuentas y 25 usuarios en una impresora, o 100 cuentas y 25 usuarios en 2 impresoras, habrán 5000 asociaciones creadas si selecciona la función "asociaciones globales".* 

*Cuando AMT se está aproximando al límite de asociaciones, un mensaje emergente le indicará que las asociaciones no se pueden crear. Elimine cuentas, usuarios o impresoras no usadas u obsoletas en la base de datos para reducir el número de asociaciones, lo cual también eliminará cualquier asociación que haga referencia a esa cuenta/usuario/impresora.*

## **Importación de un archivo Pre 7.5 de AccXES**

#### **Ejemplo de un archivo pre 7.5 de AccXES:**

Significado: Columna 1 = Cuenta, Columna 2 = S ubcuenta, Columnas 3-5 son la cantidad de papel normal, vitela y poliéster usado.

*NOTA: Los datos del área de escanear a red en la columna 6 no pueden ser importados.*

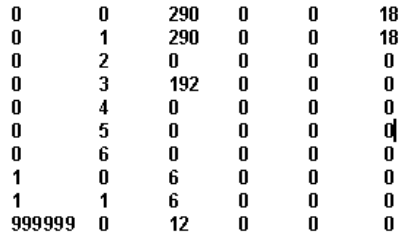

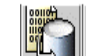

- Seleccione este botón de la barra de herramientas en la ficha Contabilidad del trabajo de la impresora, o seleccione **Archivo > Importar datos de contabilidad de trabajos** .
- 2. Seleccione "Importar archivo pre 7.5 de AccXES" en el cuadro de diálogo "Importar archivo de contabilidad".

*NOTA: Si va a importar identificadores que no son de AccXES, vaya a la próxima sección de este archivo.* 

3. Elija cómo desea importar los identificadores de sub-cuentas existentes. Si va a importar datos a una cuenta que ya existe, los datos serán importados a la cuenta existente. Las cuentas se importan como IDs de cuentas, pero las sub-cuentas se pueden importar como IDs de usuarios o como una extensión de la ID de cuenta de AMT.

*NOTA: No se importarán los números de cuenta del sistema "0.x".* Por

ejamplo, si desea importar una cuenta existente 3 y una sub-cuenta 04, los resultados serían los siguientes.

- ü Si selecciona el botón radial "Cuenta.Sub-cuenta" para importar estos datos existentes, los datos se importan a AMT para convertirse en la ID de la cuenta 3.04.
- ü Si selecciona el botón radial "ID de la cuenta y sub-cuenta", entonces los datos se importan a AMT como ID de la cuenta 3 y ID del usuario 04.
- 4. Seleccione la casilla en frente de "Crear asociaciones globales para las cuentas importadas y usuarios" si desea asociar todas las IDs de cuentas importadas con todos los IDs del usuario y las impresoras de AMT. Las asociaciones se harán en la base de datos AMT, y aparecerá la marca de verificación "Necesita autorización" en la ficha Impresoras.
- 5. Si desea también importar los datos del archivo, seleccione la casilla en frente de "Importar el archivo de datos a la base de datos sin procesar."
- 6. Seleccione el formato de "Unidades de archivo" de los datos que desea importar.
- 7. Seleccione el botón **Examinar** después de completar su selección.
- 8. En el cuadro de diálogo "Importar archivo de cuenta AccXES", en el campo **Mirar en:**, seleccione el directorio del archivo que desea importar.
- 9. Seleccione el archivo que desea importar de la lista de archivos. El nombre aparece en el campo "Nombre del archivo".
- 10.Seleccione el botón **Aceptar**.
- 11.Pulse el botón **Importar** en el cuadro de diálogo "Importar archivo de cuenta AccXES". Los datos se importan a AMT. Puede ver las IDs de la cuenta en la ficha Cuentas, las IDs del usuario en la ficha Usuarios y los datos de contabilidad en la ficha Contabilidad del trabajo de la impresora.

*NOTA: Si se encuentran datos erróneos en el archivo de importación, los datos no serán importados. Más bien, aparece el siguiente mensaje mostrando los primeros 100 errores. "Se detectaron errores de importación. Las líneas de más abajo que muestran un solo valor representan cuentas y subcuentas que no son válidas y que no fueron importadas. Las líneas que muestran varios valores representan entradas que contuvieron una cuenta/subcuenta válida que fueron importadas, pero que contuvieron datos faltantes o ilegales de material de impresión que no fueron importados."*

12.Si no seleccionó la función "Crear asociaciones globales.." antes de importar el archivo, necesita asociar cada ID de la cuenta y ID del usuario con las impresoras que ha definido en AMT. Vea la página Editar asociaciones de cuenta para obtener más detalles.

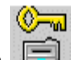

13. Seleccione este botón de la barra de herramientas en la ficha Impresoras para también enviar las asociaciones a las impresoras.

## **Importación de una archivo que no es de AccXES**

#### **Los identificadores de cuenta y/o sub-cuenta se pueden importar si:**

- El archivo de importación debe estar en formato de texto ASCII conteniendo solamente texto, sin código binario y sin ningún otro carácter que no sea un retorno de carro.
- Los identificadores tienen un máximo de 32 caracteres alfanuméricos
- Los identificadores pueden tener 'una comilla', "dos comillas" o ninguna.
- Se puede usar un formato de columna, según se explica más arriba.
- 1. Seleccione el botón radial "Importar archivo no-AccXES".
- 2. Necesita elegir cómo desea que se importen los identificadores de cuenta
	- y usuario/sub-cuenta.

I.

ü Seleccione "Importar como cuenta" si todos los datos en el archivo de importación son identificadores de cuenta alfanuméricos. Se convertirán en cuentas en la base de datos de AMT.

Ejemplo de formato importación de datos de cuenta:

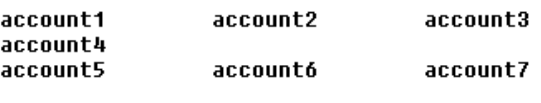

Seleccione "Importar como usuarios" si todos los datos en el archivo de importación se deben convertir en usuarios en la base de datos de AMT.

Ejemplo de formato de importación de datos de usuarios:

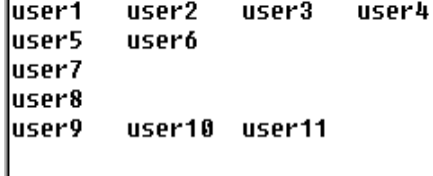

Seleccione "Importar cuentas y usuarios" si ambos, cuentas y usuarios, se importan desde el archivo. Son tratados como pares; el primer identificador en cada fila se importa como una cuenta, seguido por el usuario, cuenta, usuario, etc.

Ejemplo de formato de importación de cuenta y usuario:

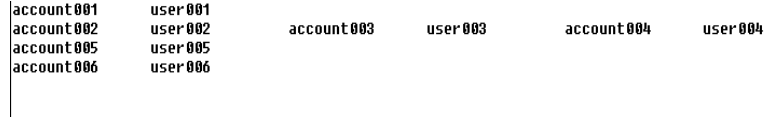

- 3. Seleccione la casilla en frente de "Crear asociaciones globales para las cuentas importadas y usuarios" si desea asociar todo los identificadores del archivo de importación con todos los identificadores de cuenta, usuario e impresoras de AMT.
- 4. En el campo "Importar archivo", introduzca la ruta de navegación y el nombre del archivo de importación usando el botón **Examinar** para localizarlo.
- 5. Seleccione el botón **Importar**. Las cuentas importadas se muestran en la ficha Cuentas y los usuarios importados en la ficha Usuarios.
- 6. Si no seleccionó la función "Crear asociaciones globales.." antes de importar el archivo, necesita asociar cada ID de la cuenta y ID del usuario con las impresoras que ha definido en AMT. Vea la página Editar asociaciones de cuenta para obtener más detalles. **TWO**
- 7. Seleccione este botón de la barra de herramientas en la ficha Impresoras para también enviar las asociaciones a las impresoras.

Guía del administrador de la herramienta de administración de cuentas AccXES 53

# **Forma de escribir (exportar) datos AMT sin procesar o registrados a un archivo**

**Ruta de desplazamiento:** Seleccione la ficha Contabilidad de trabajos de la impresora.

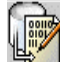

 Para exportar datos actualmente mostrados de la base de datos de contabilidad de trabajos registrados o sin procesar, seleccione este botón de la barra de herramientas o seleccione **Transacción > Escribir los datos registrados a archivo o Escribir datos sin procesar a un archivo.**

# **Visión general**

Con esta función el administrador de AMT puede exportar la base de datos de contabilidad de trabajos registrados que se muestra actualmente en la pantalla a un archivo que puede importarse asimismo a otra aplicación.

*NOTA: Cuando se escriben los datos contados o sin procesar a un archivo, déle un nombre original a cada archivo. Si existe un archivo con el mismo nombre, en vez de reemplazar el archivo, lo anexa al archivo existente.*

 Luego de exportar los datos AMT, los mismos datos se exportarán nuevamente si primero no se eliminan los registros de las bases de datos en la ficha Contabilidad de trabajo de la impresora.

# **Exportación de datos**

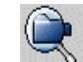

Para exportar los datos registrados, eleccione este botón de la barra de herramientas para ver los datos que se encuentran en la base de datos registrados.

*NOTA: Los datos registrados se eliminan siempre que se recuperan los datos sin procesar de la impresora a la base de datos de contabilidad de trabajos sin procesar.*

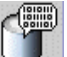

Para exportar los datos sin procesar, seleccione este botón de la barra de herramientas para primero mostrar los datos.

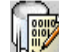

- Para exportar los datos que se muestran actualmente, seleccione este botón de la barra de herramientas.
- 54 Guía del administrador de la herramienta de administración de cuentas AccXES
- ü En el cuadro de diálogo **Escribir datos mostrados a un archivo"**, seleccione los valores de Delimitador y Comillas para exportar la base de datos de contabilidad de trabajos registrados mostrada actualmente en la pantalla. Las opciones del Delimitador son tabulador, espacio o coma, siendo el ajuste prefijado **Tabulador**. Las opciones para Comillas son una comilla, dos comillas o ninguna. El ajuste prefijado es **Ninguna**.
- ü En el campo **Archivo de salida**, introduzca el nombre del archivo que desea usar cuando almacene el archivo exportado o seleccione el botón **Examinar**. En la pantalla "Guardar información de la cuenta", en el campo "Mirar en", haga doble clic en el directorio donde desea almacenar los datos. En el campo "Nombre del archivo", introduzca el nombre del archivo con la extensión del archivo. Por ejemplo, Data1.txt para un archivo de texto o Data1.xls para un archivo Excel. Seleccione el botón **Aceptar**. En "Escribir datos mostrados a un archivo" seleccione **Guardar** para confirmar su elección.

*NOTA: Asegúrese de guardar los datos recién registrados en un archivo nuevo. Si intenta guardar los datos en un archivo de datos guardado previamente, se le preguntará si desea sobrescribir el archivo.*

ü Ahora puede abrir el archivo guardado o importar a otra aplicación para crear informes, etc. La cabeceras de las columnas se muestran en el archivo exportado.

Guía del administrador de la herramienta de administración de cuentas AccXES 55

# **Desinstalación de la herramienta de administración de cuentas AccXES**

### *NOTAS:*

- ü *Antes de ejecutar el programa de desinstalación, cierre el programa de la herramienta AccXES Client y administración de cuentas.*
- ü *Ejecute siempre el desinstalador desde fuera de los directorios de instalación.*
- La desinstalación de ACT o AMT desinstala ambos programas.
- ü *La desinstalación del programa AccXES Client (ACT) elimina sólo los archivos que fueron instalados por el programa. No se eliminan los archivos, datos, preferencias del usuario, etc., creados por el usuario o la aplicación.*
- La desinstalación de la herramienta de administración de cuentas (AMT) *no elimina los archivos de datos de AMT. Sin embargo, si elimina manualmente los archivos, haga primero una copia de reserva de los archivos de datos almacenados que se encuentran en la carpeta de la base de datos de AMT. La ubicación prefijada de esta carpeta es C:\Program Files\AccXES\AMTdatabase.*

**ADVERTENCIA:** Si por error elimina manualmente los archivos de la base de datos de AMT que ha almacenado, no podrá recuperarlos. Se recomienda hacer a menudo una copia de reserva de los mismos*.*

# **Windows**

Para desinstalar el programa de administración de cuentas y AccXES Client para Windows 95/98/2000 y NT 4.0:

- 1. Seleccione **Inicio > Ajustes > Panel de control > Agregar/Eliminar programas**.
- 2. En la lista de programas, seleccione **AccXES**. Haga clic en el botón **Agregar/Eliminar**.
- 3. Aparece la pantalla del Desinstalador InstallAnywhere. Haga clic en el botón **Desinstalar**.
- 4. Cuando se completa la desinstalación aparece el mensaje
	- "Desinstalación completa". Haga clic en el botón **Cancelar**.

#### *NOTAS:*

- ü *El desinstalador elimina el directorio de trabajo actual y desinstala tanto la herramienta AccXES Client como la herramienta de administración de cuentas.*
- ü *Lea el mensaje anterior que le advierte que perderá sus archivos de datos AMT si elimina los archivos manualmente.*
- 56 Guía del administrador de la herramienta de administración de cuentas AccXES

## **Unix**

Ejecute siempre el desinstalador desde fuera de los directorios de instalación. Si ejecuta el programa Unistall\_AccXES desde dentro del directorio AccXES/UnistallerData en Unix, eliminará el directorio de trabajo actual AccXES y el subdirectorio en el que se encuentra. Tampoco funcionarán las funciones normales del directorio (por ej.: Is o cd).

Para desinstalar el programa de la herramienta de administración de cuentas:

• En una ventana de comandos, ejecute los comandos siguientes:

#### **cd "directorio de instalación de la aplicación"/Datos del desinstalador/**

#### **./Desinstalar\_AccXES**

donde "directorio de instalación de la aplicación" es el directorio en donde colocó inicialmente la aplicación AMT y ACT.

#### *NOTAS:*

- ü *El desinstalador elimina el directorio de trabajo actual y desinstala tanto la herramienta AccXES Client como la herramienta de administración de cuentas.*
- ü *Lea el mensaje anterior que le advierte que perderá sus archivos de datos AMT si elimina los archivos manualmente.*

### **Mac OS X**

Para desinstalar la aplicación en un sistema Apple G3/G4/G5, ejecute los comandos siguientes: cd /UninstallerData/

\* ./Uninstall\_AccXES

#### o

\* Navegue al directorio de instalación de AccXES usando la interfaz del usuario OSX de Apple.

\* Haga doble clic en el icono "Desinstalar\_AccXES" dentro de UninstallerData (directorio en el cual InstallAnywhere originalmente colocó la aplicación Java.

Observe que estos comandos pueden diferir de los mostrados anteriormente, dependiendo de la versión de MacOSX que se use. Los comandos mostrados aquí son para un sistema MacOSX 10.2.8).

#### *NOTAS:*

- ü *El desinstalador elimina el directorio de trabajo actual y desinstala tanto la herramienta AccXES Client como la herramienta de administración de cuentas.*
- ü *Lea el mensaje anterior que le advierte que perderá sus archivos de datos AMT si elimina los archivos manualmente.*

## **RedHat**

Para desinstalar la aplicación en un sistema RedHat Linux, ejecute los comandos siguientes:

- \* cd /UninstallerData/
- \* ./Uninstall\_AccXES

(directorio en el cual InstallAnywhere originalmente colocó la aplicación Java.

Observe que estos comandos pueden diferir de los mostrados anteriormente, dependiendo de la versión de Linux que use. Los comandos mostrados aquí son para un sistema RedHat 8.0).

#### *NOTAS:*

- ü *El desinstalador elimina el directorio de trabajo actual y desinstala tanto la herramienta AccXES Client como la herramienta de administración de cuentas.*
- ü *Lea el mensaje anterior que le advierte que perderá sus archivos de datos AMT si elimina los archivos manualmente.*

# **Apéndice 1**

# **1. Activación de contabilidad de trabajos**

### **Desde Web PMT**

- ü Ingrese en Web PMT e introduzca su clave. Pulse el botón **Enviar**.
- Cuando se indique que se ha aceptado su clave, haga clic en **CONTABILIDAD**.
- ü Haga clic en el botón radial **Activado u Opcional**. (Cuando se selecciona Activado, todas las personas que deseen utilizar una impresora y un escáner deberán introducir un identificador de cuenta o usuario antes de utilizarlo).
- ü Pulse el botón **Actualizar impresora** para configurar el modo. El controlador muestra un mensaje indicando si su solicitud ha tenido o no ha tenido éxito.

### **Desde el escáner compatible con AccXES**

- Pulse la tecla Menú, en el panel de control de la impresora.
- ü Pulse la tecla **Siguiente** hasta que se muestre **ADMINISTRACION DEL SISTEMA**.
- ü Pulse el botón **Intro**.
- Introduzca la clave del administrador.
- ü Pulse la tecla **Siguiente** hasta que se muestre **CONTABILIDAD DE TRABAJOS**. Pulse la tecla **Intro**.
- ü Pulse la tecla **Siguiente** hasta que se muestre **MODO DE CONTABILIDAD**. Pulse la tecla **Intro**.
- ü Pulse la tecla **Siguiente** hasta que se muestre **ACTIVADO** u **OPCIONAL**. Pulse la tecla **Intro**.

### **Desde la interfaz del usuario de la impresora WIDE FORMAT PRINT SYSTEM (8825/8830/8850)**

- ü Pulse la tecla **En línea**.
- ü Pulse la tecla **Intro**.
- ü Pulse la tecla **Siguiente** hasta que se muestre **ADMINISTRADOR DEL SISTEMA**.
- ü Pulse **la tecla Intro**. El visor muestra **INTRODUCIR CLAVE**.
- ü Introduzca la clave del administrador utilizando el teclado numérico de la impresora.

- ü Pulse la tecla **Intro**. El visor muestra **ADMINISTRACION DE CONTABILIDAD**.
- ü Pulse la tecla **Siguiente** hasta que se muestre **MODO DE CONTABILIDAD DE LA IMPRESORA**.
- ü Pulse la tecla **Intro**.
- ü Pulse la tecla **Siguiente** hasta que se muestre el modo deseado (ACTIVAR, DESACTIVAR, OPCIONAL).
- ü Pulse la tecla **Intro**.
- ü Pulse la tecla **En línea** para regresar al modo de operación normal.

# **2. Forma de guardar en un archivo los datos de utilización de material de cada impresora antes de cargar el firmware AccXES 7.0**

**ADVERTENCIA:** Antes de cargar el firmware AccXES 7.0 en una impresora, guarde en un archivo los datos de contabilidad de trabajos de cada controlador o, de lo contrario, perderá los datos. Los datos guardados se pueden importar a otro programa de software para analizarlos. Los números de cuenta y subcuenta se pueden importar a la herramienta de administración de cuentas AccXES. Para las impresoras que usen una versión de firmware AccXES inferior a la 7.0, use cualquiera de los métodos siguientes para guardar los datos de contabilidad.

#### **Web PMT**

- ü En la barra de herramientas del menú principal, seleccione **CONTABILIDAD**.
- ü Seleccione **Informes**.
- ü En la página Informes, introduzca el número de cuenta y subcuenta para los que desea recuperar datos de utilización de material. Para recuperar datos de cuentas del sistema, introduzca **0** para el número de cuenta y **1** para el número de subcuenta. Al colocar **-1** en el campo de Cuenta, se mostrará toda la información de la cuenta.
- Seleccione como desea los valores mostrados: en decímetros cuadrados o pies cuadrados.
- ü Pulse el botón **Consultar**.
- ü Seleccione el botón **Exportar**. Observará el cuadro de diálogo normal de almacenamiento de archivos de Windows.

<sup>60</sup> Guía del administrador de la herramienta de administración de cuentas AccXES

### **Herramienta AccXES Client (ACT)**

- ü Seleccione la **ficha Contabilidad**.
- Introduzca el número de cuenta y subcuenta para las que desea recuperar datos de utilización de material, tal como 3.0. Al colocar **-1** en el campo de Cuenta, se mostrará toda la información de la cuenta.
- ü Seleccione cómo desea ver los datos: en pies cuadrados o decímetros cuadrados.
- ü Pulse el botón **Consultar**. Se mostrarán los datos de utilización de material para la cuenta y subcuenta especificadas.
- ü Para guardar los datos recuperados, seleccione el botón de la barra de herramientas **Escribir datos de la cuenta en archivo**para invocar el cuadro de diálogo Informe de contabilidad. Este cuadro de diálogo se usa para especificar el formato del archivo de los datos de contabilidad que se guardarán para generar el informe. En este cuadro de diálogo se especifica también el nombre del archivo y el lugar donde desea guardar el archivo de datos.
- ü Seleccione el botón **Guardar**.

#### **Herramienta de envío de documentos (DST) - anterior a la herramienta AccXES Client (ACT).**

- ü Pulse el botón de la barra de herramientas **Contabilidad**.
- Introduzca el número de cuenta y la clave.
- ü Haga clic en la casilla de Decímetros para cambiar la medida de utilización de material de pies cuadrados a decímetros cuadrados.
- ü Seleccione el botón **Consultar**. Los datos de utilización de material se muestran en la ventana Utilización de la cuenta.
- ü Seleccione el botón **Informe** para que se muestre el cuadro de diálogo **Informe de contabilidad**.
- Seleccione las opciones de Delimitadores y Comillas.
- Seleccione el nombre y localización del archivo de Salida, utilizando el botón Examinar si es necesario
- ü Seleccione el botón **Guardar**.

**Forma de escribir datos de la cuenta en un disquete desde los controladores de la impresora (N5T, CNG o VP8)**

- ü Compruebe si el controlador de la impresora dispone de unidad para disquetes. En caso afirmativo, haga lo siguiente.
- ü Obtenga un disquete de 3.5 pulgadas con formato MS-DOS.
- $\bullet$  Inserte el disquete en la unidad del controlador.
- ü En el escáner, seleccione el botón **Menú** > **Administración del sistema**.
- ü Introduzca la **Clave**.
- ü Seleccione **Contabilidad de trabajos > Informes**.
- ü En la pantalla Informes, seleccione **COPIAR EN DISCO**. Se muestra la pantalla COPIAR EN DISCO.
- ü Introduzca un número de 4 cifras para el nombre del archivo que desea crear. El primer número debe estar entre 1 y 9. No use el cero.
- ü Pulse la tecla **Intro**.
- ü El archivo se copia en el disco y se añade "Acct" delante del número de archivo. Aparece el mensaje COPIANDO EN DISCO. Un ejemplo del nombre de archivo que se crearia si eligiera 1 como el nombre de su archivo sería **Acct1.txt**.

# **Apéndice 2**

## **Descripciones de los campos de datos**

A continuación se ofrece una lista de campos de datos para la base de datos maestra de la herramienta de administración de cuentas AccXES. Estos datos provienen de los registros de contabilidad de trabajos recopilados por AMT de las impresoras definidas. Estos registros se muestran cuando se seleccionan los botones de la barra de herramientas Ver... en la ficha Contabilidad de trabajos de la impresora, donde los datos se relacionan primero según la impresora, después según la cuenta y después según el usuario.

**Acabado** - Este campo de datos especifica el tipo de acabado aplicado al trabajo de impresión. Si se conecta una acabadora/plegadora a la impresora y se activa el modo de acabado en la impresora, se seguirán los siguientes datos. (Para verificar si se ha activado una plegadora, vaya a Web PMT y seleccione Ajustes prefijados de la impresora > Ajustes prefijados de procesamiento > Acabado).

Ninguno Plegado Dos orificios Tres orificios Cuatro orificios Con lengüeta Tira de refuerzo

*NOTA: Cuando un usuario especifica que se pliegue un trabajo, éste se registra como "Plegado" aun cuando el trabajo de plegado no complete el proceso de plegado.*

**Anchura del material a escanear** - Anchura (mm) del material que se va a escanear.

**Área del material de impresión** - Caracteres numéricos en mm cuadrados. La impresora genera los datos.

**Cuenta de escanear a red.** - Número total de imágenes escaneadas enviadas a destinos de escanear a red indicados en el registro de trabajos.

**Descripción** - Introduzca esta información en el cuadro de diálogo Agregar impresoras. Se puede ver en el campo Descripción, en la ficha Impresoras.

**Destino de escaneado** - Identifica la máquina y el directorio en el controlador AccXES donde se almacenó la imagen escaneada. Si se creó un juego de trabajos en el escáner, haga doble clic en este campo para ver los datos para cada uno de los documentos escaneados que había en el juego de trabajos.

**Dirección IP** - Introduzca esta dirección en el cuadro de diálogo Agregar impresoras. Se puede observar en la ficha Impresoras.

**Estado del trabajo** - Se muestran los siguientes estados de finalización de un trabajo de la impresora.

Completado-normal - El trabajo se finalizó normalmente Cancelado - El trabajo se canceló debido a un error del sistema Eliminado - El trabajo fue eliminado por el usuario del sistema **Hojas de material de impresión** - El número total de hojas impresas en un trabajo.

**Hora de escaneado** - Es el período de tiempo (segundos) necesario para escanear la imagen, desde el principio hasta el fin del proceso de escaneado. Si se creó un juego de trabajos en el escáner, haga doble clic en este campo para ver los datos para cada uno de los documentos escaneados que había en el juego de trabajos.

**Hora de finalización del trabajo** - Es el tiempo en que se finaliza un trabajo de impresión o escaneado.

**ID de archivo de cuentas** - Identificador del registro de datos de contabilidad de trabajos sin procesar generado por la herramienta de administración de cuentas.

**ID de datos registrados** - Identificador del registro de datos de contabilidad de trabajos registrados generado por la herramienta de administración de cuentas.

**ID de la cuenta** - Línea de 32 caracteres alfanuméricos (A-Z, 0-9). Está permitido utilizar el punto decimal (.) y el signo menos (-). Cuando se introducen los caracteres, las minúsculas se convierten en mayúsculas. El administrador de AMT define el identificador de la cuenta y después lo envía al controlador de la impresora. Solamente los usuarios definidos para AMT pueden utilizar un identificador de cuenta definido para AMT cuando trabajen con la impresora o escáner definidos. El campo ID de la cuenta se introduce en el cuadro de diálogo Agregar cuentas. Cuando se ajusta contabilidad a "opcional" en la impresora o el escáner, los datos del archivo de historial de trabajos que no tengan un identificador de cuenta reciben el nombre de "**GenericAccountId**". Se pueden asociar múltiples usuarios con el mismo identificador de cuenta.

**ID del trabajo** - Número de trabajo alfanumérico exclusivo que tiene 256 caracteres como máximo.

**ID de usuario** - Línea de 32 caracteres alfanuméricos (A-Z, 0-9). El administrador de AMT define esto en AMT. Está permitido utilizar el punto decimal (.) y el signo menos (-). Cuando se introducen los caracteres las minúsculas se convierten en mayúsculas. Se introduce en el cuadro de diálogo Agregar usuarios. Cuando se ajusta contabilidad a "opcional" en la impresora o el escáner, los datos del archivo de historial de trabajos que no tienen un identificador de cuenta reciben el nombre del "**GenericUserId**". Se pueden asociar múltiples usuarios con el mismo identificador de cuenta.

**Juegos del trabajo** - El número de juegos producidos de un trabajo. Por ejemplo, un documento de cuatro páginas con 3 copias del trabajo finalizadas significa que se produjeron 3 juegos de 4 páginas cada uno. Desde la herramienta de envío de documentos se puede enviar un juego de imágenes

de un trabajo o documentos, a la impresora, o las imágenes escaneadas se pueden convertir en un juego del trabajo en el escáner. Si se utilizan varios tamaños o tipos de material de impresión para el mismo trabajo, el primer tipo se indica en la lista de Datos de contabilidad de trabajos sin procesar en la ficha Contabilidad de trabajos de la impresora. Sin embargo, si hace doble clic en la fila de la columna Tipo de papel, se muestran datos adicionales.

**Longitud del material a escanear** - Longitud (mm) del material que se va a escanear.

**Nombre de impresora** - 20 caracteres como máximo. El administrador de AMT introduce el nombre de la impresora en el cuadro de diálogo Agregar impresoras. Se puede observar en la ficha Impresoras y en el cuadro de diálogo Editar asociaciones de cuenta. Sin embargo, el nombre de la impresora, en la base de datos de contabilidad de trabajos sin procesar, es el nombre de la impresora ajustado por Web PMT o por un comando PJL.

**Nombre del trabajo** - Nombre alfanumérico del trabajo asignado por el usuario o la impresora. Si no se define, cambia por defecto a imprimir, escanear o copiar.

**Sello de hora** - Cada registro de datos sin procesar y cada registro de datos registrado recién creado tendrá un sello con la fecha y hora en que el registro de datos ingresó en la base de datos sin procesar o registrados.

**Tamaño del archivo de escaneado** Tamaño de la imagen (Kbytes) para trabajos de copia y tamaño del archivo en el disquete para trabajos de escaneado a la red.

**Tamaño del material de impresión** - El tamaño del material de impresión (mm), que está basado en el tamaño del material seleccionado colocado en la impresora. Si se utilizan varios tamaños o tipos de material de impresión para el mismo trabajo, el primer tipo se indica en la lista de Datos de contabilidad de trabajos sin procesar en la ficha Contabilidad de trabajos de la impresora. Sin embargo, si hace doble clic en la fila de la columna Tipo de papel, se muestra n datos adicionales.

**Tipo de material de impresión** - Se ha registrado el siguiente tipo de material de impresión: Está basado en el tipo de papel seleccionado colocado en la impresora. (Para ver la lista de tamaños de papel para su impresora, seleccione VALORES PREFIJADOS DE PROCESAMIENTO> Papel > Tamaño del papel y Tipo de papel.) Si se utilizan varios tamaños o tipos de material de impresión para el mismo trabajo, el primer tipo se indica en la lista de Datos de contabilidad de trabajos sin procesar en la ficha Contabilidad de trabajos de la impresora. Sin embargo, si hace doble clic en la fila de la columna Tipo de papel, se muestran datos adicionales. En la base de datos de contabilidad de trabajos registrados, hay una columna aparte para cada tipo de material de impresión.

**Tipo de trabajo** - Los siguientes son tipos de trabajo definidos para la impresora: imprimir, copiar, escanear, local-informe (impresión de prueba), auto-informe (páginas de error de diagnóstico u hojas de configuración de la conexión), otro. El escáner y la impresora generan los datos.

**Último autorizado** - Fecha y hora en que se envió el último comando de autorización al controlador de la impresora para indicarle qué cuentas y usuarios autorizados se pueden usar en esa impresora o escáner. Se muestra en la ficha Impresoras.

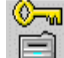

 El comando de autorización se envía al controlador de la impresora seleccionando este botón de la barra de herramientas, en la ficha Editar asociaciones de cuenta o en la ficha Impresoras.

**Última actualización de configuración** - La última fecha y hora en que se enviaron las Opciones del trabajo a las impresoras. Las Opciones del trabajo se seleccionan en el cuadro de diálogo "Seleccionar opciones del trabajo de la impresora", al cual el administrador de AMT tiene acceso desde un botón en la barra de herramientas en la ficha Contabilidad del trabajo de la impresora.

**Última edición** - La fecha en que se creó el registro de la impresora en la base de datos de AMT o la última fecha en la que se editaron la dirección  $P$ , el nombre o la descripción de la impresora seleccionada en el cuadro de diálogo "Editar impresora". Se muestra en la ficha Impresoras.

**Última colección** - Fecha y hora en que se recopilaron los datos del archivo de historial de trabajos de la impresora d el controlador de la impresora. Se muestra en la ficha Impresoras.

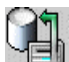

 Los datos del archivo de historial de trabajos de la impresora se recopilan cuando el Administrador de AMT selecciona este botón de la barra de herramientas en la ficha Contabilidad de trabajos de la impresora.

# **Resolución de la base de datos de AMT**

Si "unidades métricas" está seleccionado en el cuadro de diálogo Opciones del trabajo, las unidades de la base de datos sin procesar son mm cuadrados y se convierten en dm cuadrados en la base de datos contados. Si "unidades inglesas" está seleccionado, las unidades de la base de datos sin procesar son pulgadas cuadradas y los datos contados están en pies cuadrados.

#### **Base de datos de contabilidad de trabajos sin procesar**

La base de datos de contabilidad de trabajos sin procesar se muestra en la ficha Contabilidad de trabajos de la impresora y consiste en los campos de datos siguientes.

ID de registro, Nombre de impresora, ID de la cuenta, ID del usuario, Nombre del trabajo, ID del trabajo, Tipo de trabajo, Estado del trabajo, Juegos de trabajos, Hora de finalización del trabajo, Tipo de material de impresión, Tamaño del material de impresión, Area del material de impresión, Hojas de material de impresión, Hora de escaneado, Tamaño del archivo a escaneado,

Anchura del material a escanear, Longitud del material a escanear, Destino de escaneado, Cuenta de escanear a red, Acabado, Sello de hora.

Las selecciones de datos opcionales influyen en lo que se ha reunido de los controladores de las impresoras y por lo tanto, en lo que se recuperado y se muestra en la ficha Contabilidad de trabajos de la impresora.

Esta base de datos se actualizará siempre que el administrador de AMT recupere los datos de contabilidad de trabajos del archivo de registro de trabajos de cada impresora definida por AccXES AMT, que se encuentran en el controlador de la impresora. Los datos permanecen en la base de datos hasta que se eliminan manualmente o hasta que se alcanza el intervalo de mantenimiento de registros de impresora sin procesar.

Vaya a la ficha Contabilidad de trabajos de la impresora para ver los datos que se encuentran actualmente en esta base de datos y para recopilar los datos de contabilidad de trabajos de los controladores con el fin de actualizar la base de datos de contabilidad de trabajos sin procesar. Estos registros de datos se clasificarán en el orden siguiente para cada impresora:

- ID de registro
- Nombre de la impresora (impresoras numeradas, seguidas por impresoras alfanuméricas)
- ü ID de la cuenta (cuentas numeradas, seguidas por cuentas alfanuméricas)
- IDs del usuario para cada ID de la cuenta (usuarios numerados, seguidos por usuarios alfanuméricos, incluyendo ID de cuenta genérica y ID de usuario genérico)
- Sello de hora

Dentro de la misma impresora deben mencionarse primero los registros más recientes, para el mismo usuario/cuenta. (por sello de hora). Después de que AccXES AMT complete la copia de los datos de contabilidad de trabajos del controlador y actualice la base de datos de contabilidad de trabajos sin procesar, emitirá un comando de purga a la impresora para eliminar los datos originales del archivo de registro de trabajos en el controlador de la impresora. Si no se purgan los datos, aparece una marca de verificación en la ficha Impresoras, en la columna "Purga necesaria". Se puede seleccionar un botón de la barra de herramientas en la ficha Impresoras para enviar otro comando de purga con el fin de eliminar la copia original de los datos transferidos en el controlador.

Cuando los datos sin procesar se recuperan de las impresoras, se vacía la base de datos de contabilidad de trabajos registrados.

#### **Base de datos de contabilidad de trabajos registrados**

El propósito de la base de datos de contabilidad de trabajos registrados es proporcionar una suma de los registros del campo de área cuadrada de material de impresión y de utilización del escáner que se encuentran en la base de datos de contabilidad de trabajos sin procesar en el momento del registro. Los datos de contabilidad de trabajos registrados se indican para

cada usuario, cuenta e impresora definidos. Las cuentas y usuarios que muestran una utilización nula de material de impresión no se indica en los datos registrados. Si se define una cuenta o usuario en más de una máquina, aparece una línea para las cuentas y usuarios de cada máquina en los datos registrados.

Vaya a la ficha Contabilidad de trabajos de la impresora para seleccionar los botones de la barra de herramientas para ver los datos que se encuentran actualmente en esta base de datos y para generar un registro de los campos de datos siguientes que comprenden la base de datos de contabilidad de trabajos registrados.

Campos de datos registrados: ID de archivo decuentas, Nombre de la impresora, ID de la cuenta, ID del usuario, una columna para cada tipo de material de impresión, Hora de escaneado, Tamaño del archivo a escanear, Total de Cuenta de escanear a red, Sello de hora.

Ţ **ADVERTENCIA:** Si no ha copiado los datos registrados en un archivo cuando los datos son eliminados de la base de datos de contabilidad de trabajos sin procesar (manualmente o debido a que se alcanza el intervalo de mantenimiento), entonces no podrán volver a registrarse los datos sin procesar eliminados. Sólo podrá generar un registro de los datos que se encuentran actualmente en la base de datos de contabilidad de trabajos sin procesar.

# **Apéndice 3**

## **Comandos del menú**

Los comandos del menú se encuentran en la barra de herramientas en la parte superior de cada ficha de AMT. Los comandos que no son válidos en la ficha mostrada actualmente aparecen de color gris pálido.

# **Menú Archivo**

**Importar datos de contabilidad de trabajos** - Importa identificadores de cuenta y subcuenta en la base de datos sin procesar de AMT, que fue generada en el firmware AccXES versiones 2.0 a 6.1, o importa archivo no-AccXES.

**Salir** - Cierre la ventana principal y salga del programa de la herramienta administración de cuentas AccXES.

# **Menú Ver**

**Cuentas** - Muestra la lista definida actualmente de cuentas de trabajos de AccXES AMT.

**Usuarios** - Muestra la lista definida actualmente de los usuarios de contabilidad de trabajos de AccXES AMT.

**Impresoras** - Muestra la lista definida actualmente de impresoras/copiadoras AccXES de las que se recogerán los datos de contabilidad de trabajos.

**Asociaciones** - Actualiza la ventana "Asociaciones actuales..." para mostrar las asociaciones para las cuentas seleccionadas.

**Datos de contabilidad de trabajos sin procesar** - Muestra los registros de la base de datos de contabilidad de trabajos sin procesar.

**Datos de contabilidad de trabajos registrados** - Muestra los registros de la base de datos de contabilidad de trabajos registrados.

# **Menú Configuración**

**Agregar** - Abre el cuadro de diálogo "Agregar cuentas", "Agregar usuarios" o "Agregar impresoras".

**Eliminar** - Elimina las cuentas, usuarios o impresoras seleccionadas de la base de datos de cuentas.

**Buscar**- Abre el cuadro de diálogo "Buscar cuentas", "Buscar usuarios" o "Buscar impresoras".

**Editar impresora** 

**Opciones de contabilidad de trabajo de la impressora** 

# **Menú Transacción**

**Escribir los datos registrados a archivo...** - Escribe los datos registrados en un archivo.

**Escribir datos sin procesar a un archivo...** - Escribe datos sin procesar a un archivo.

**Actualizar Base de datos de la configuración de impresora(s) AccXES** - Envía las opciones de trabajo definidas actualmente a las impresoras seleccionadas.

**Enviar asociaciones de cuenta a las impresoras** - Envía la lista de cuentas y usuarios autorizados a las impresoras.

**Eliminar de las impresoras los datos de cuenta sin procesar** - Elimina los datos del archivo de historial de trabajos del controlador de las impresoras que tienen marcado en la ficha Impresoras el campo "Purga necesaria".

**Reunir datos de contabilidad de trabajo de las impresoras** - Recopila los datos del archivo d e historial de trabajos del controlador de cada una de las impresoras definidas y los coloca en la base de datos de contabilidad de trabajos sin procesar. Los datos registrados también se eliminan de la base de datos de contabilidad de trabajos registrados.

**Registrar los datos de contabilidad sin procesar**- Registra la base de datos de contabilidad de trabajos sin procesar para crear la base de datos más reciente de contabilidad de trabajos registrados.

**Eliminar los datos de la cuenta seleccionada de la base de datos** - Elimina los registros seleccionados de la base de datos mostrada.

**Eliminar todos los datos de cuenta de la base de datos sin procesar** – Elimina todos los registros de datos de la base de datos sin procesar.

### **Menú Ayuda**

**Temas de Ayuda** - Invoca ayuda en línea.

**Acerca de...** - Muestra el número de versión de la aplicación de la herramienta de administración de cuentas.

**Visor de ayuda interno** (Solaris/Mac OS X) - Seleccione este campo para ver los archivos de Ayuda dentro del programa de la herramienta de administración de cuentas.

**Examinador de Web prefijado** - Los usuarios de la plataforma Windows pueden elegir el explorador de Web prefijado para ver los archivos de ayuda al mismo tiempo que utilizan la herramienta de administración de cuentas.

# **Índice**

Consulte el archivo de Indice de archivos de ayuda para tener acceso a los hiperenlaces con los elementos de esta lista de Indice.

#### **A** Acabado

 Actualización (Creación) de una base de datos de contabilidad de trabajos registrados de AMT Actualización de la base de datos de contabilidad de trabajos sin procesar de AMT Actualización de la impresora Agregar un usuario Agregar una cuenta Agregar una impresora Anchura del material a escanear Anchura del material de impresión Apéndice 1 Apéndice 2 Apéndice 3 Archivos de datos Area de material de impresión Asociaciones de cuentas Autorización necesaria

### **B**

 Base de datos de contabilidad de trabajos registrados Base de datos de contabilidad de trabajos sin procesar Buscar un usuario Buscar una cuenta Buscar una impresora

### **C**

 Campo de datos de finalización Campo de datos de ID de la cuenta Comandos del menú Archivo Comandos del menú Ayuda Comandos del menú Configuración Comandos del menú de Transacción Comandos del menú (Todos) Configuración necesaria Contenido Contabilidad de trabajos, activación Cuenta de escanear a red

### **D**

 Descripción de la impresora Descripciones de los campos de datos Desinstalación de la herramienta de administración de cuentas AccXES

Destino de escaneado Dirección IP de la impresora

### **E**

 Editar asociaciones de cuenta Eliminar un usuario Eliminar una cuenta Eliminar una impresora Estado del trabajo Exportación de datos

#### **F**

 Ficha Contabilidad de trabajos de la impresora Ficha Cuentas Ficha Impresoras Ficha Usuarios

### **G**

 GenericAccountID - vea ID de la cuenta GenericUserID - vea ID del usuario Guardar datos de utilización de material de impresión de firmware con una versión anterior a la 7.0

### **H**

 Hojas de material de impresión Hora de escaneado Hora de finalización de un trabajo

#### **I**

 ID de archivo decuentas ID de datos registrado ID de la cuenta ID de la cuenta, Agregar una cuenta a la base de datos de AMT ID del trabajo ID de usuario Importación de datos de impresoras que usan firmware AccXES de versión anterior a la 7.0 Instalación de la herramienta de administración de cuentas AccXES Intervalo de mantenimiento de datos sin procesar

# **J**

 Juegos completados - ver Juegos de trabajos Juegos del trabajos

### **L**

 Longitud del material a escanear Longitud del material de impresión

#### **N**
Nombre de la impresora Nombre del trabajo

## **O**

Opciones de contabilidad del trabajo de la impresora

# **P**

 Purgar datos del archivo de historial de trabajos de la impresora. Purga necesaria

#### **R**

 Recuperación de datos de contabilidad de trabajos de las impresoras Requisitos del sistema

#### **S**

 Sello de hora Sin validar

### **T**

 Tamaño del archivo de escaneado Tamaño del material de impresión Tipo de material de impresión Tipo de trabajo **Tutorial U**

 Último autorizado Última colección Última actualización de configuración Última edición

#### **V**

 Ver comandos del menú Ver cuentas definidas Ver impresoras definidas Ver usuarios definidos Visión general

Guía del administrador de la herramienta de administración de cuentas AccXES 73

Preparado por:

Xerox Corporation Global Knowledge & Language Services 800 Phillips Road Building 845-17S Webster, New York 14580-9791 USA

Impreso en los Estados Unidos de América

AccXES es una marca registrada de Xerox Corporation 2004. Los demás nombres de productos mencionados en este documento son marcas registradas de sus respectivas compañías. Reservados todos los derechos.

701P41633 Mayo 2004